# ส่วนที่ 1 เริ่มต้น

# 1. การเชื่อมต่อผ่านทาง internet

เปิ ดเว็บไซต์ระบบประชุมที **http://moph.trueimeeting.com** แล้วทําการ Login ด้วย Username ทีศูนย์เทคโนโลยีสารสนเทศและการสือสาร จัดสรรให้ไป

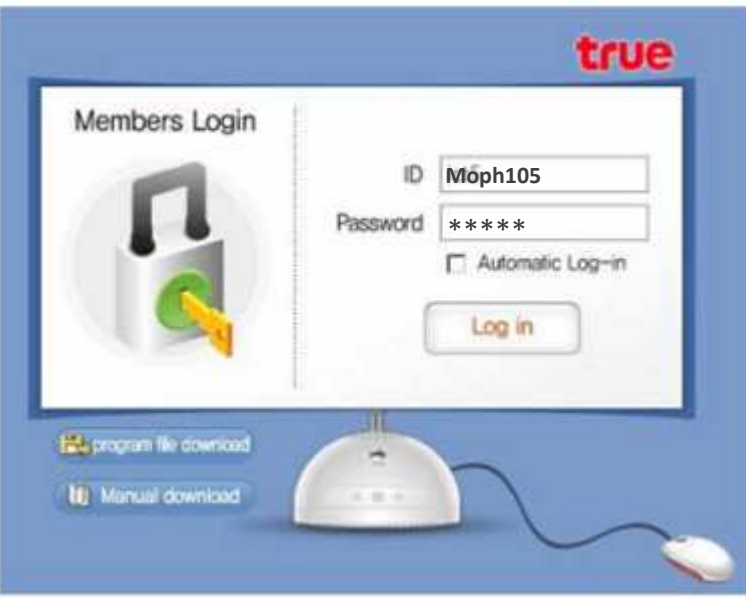

โปรแกรม Intelligent Meeting จะถูกติดตั้งอัตโนมัติ

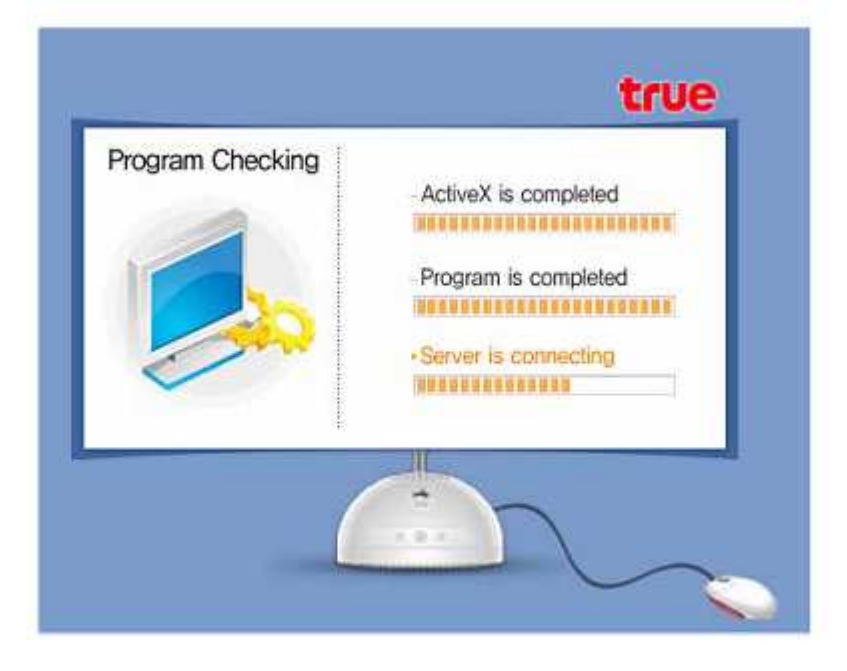

ข้อควรรู้ : โปรแกรมจะสร้าง Icon 'Web Conference' บนหน้า Desktop ซึ่งสามารถคลิ๊ก Icon เพื่อเข้าหน้า Log In ของ Intelligent Meeting ได้เลย

# 2. การตั้งค่าระบบเสียงและภาพ

ในการติดตั้งโปรแกรมครั้งแรก โปรแกรมจะให้ตั้งค่าระบบเสียงและภาพดังรูป ให้กดปุ่ม 'Next' เพื่อเริ่มการตั้งค่า

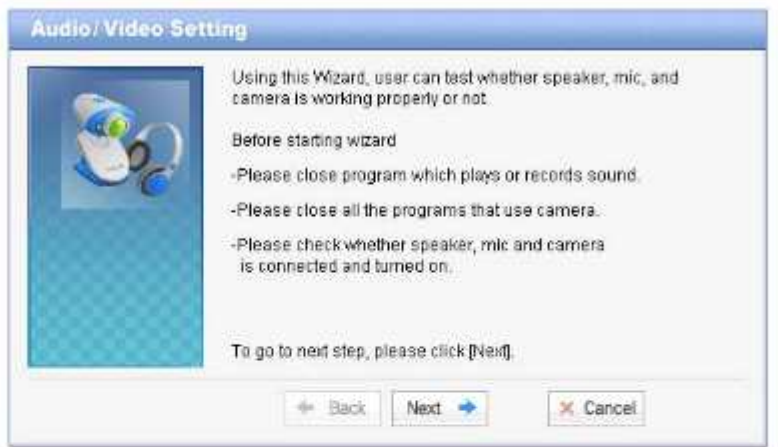

ตั้งค่าระดับเสียงของลำโพงตามต้องการและกดปุ่ม 'Next'

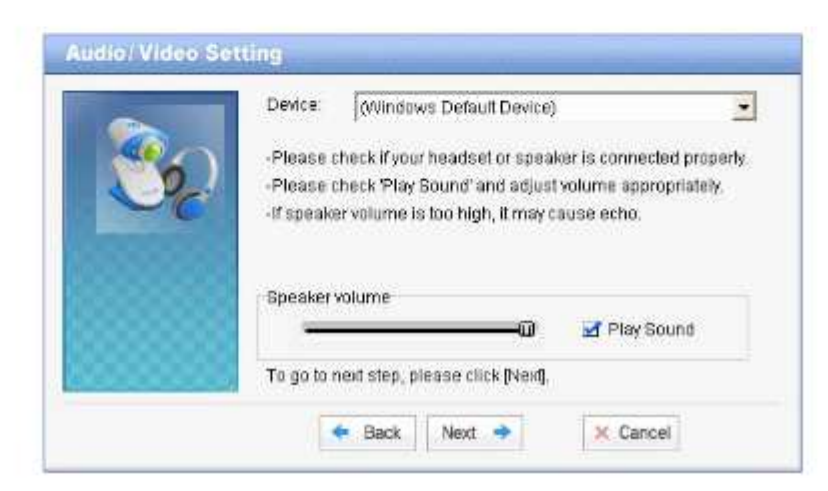

ทำการตั้งค่าระดับเสียงของไมโครโฟนตามต้องการและกดปุ่ม 'Next'

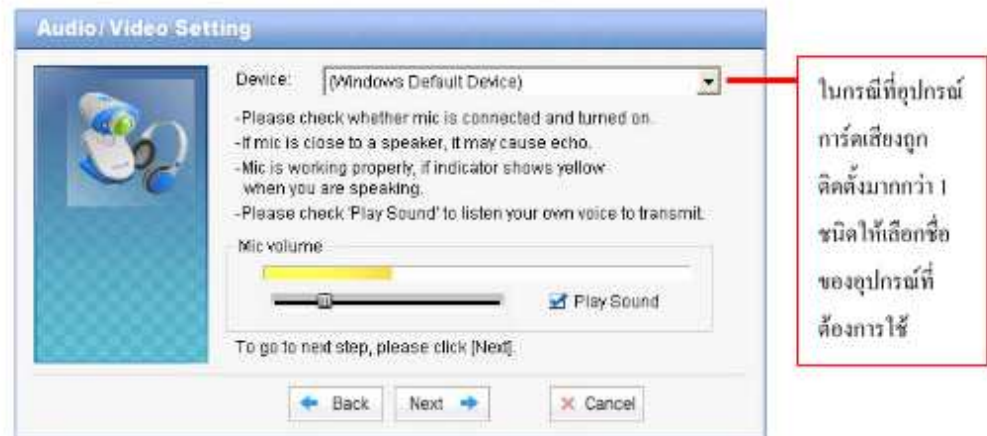

กลปุ่ม 'Video Adjustment' เพื่อลั้งค่าในหมวดภาพ

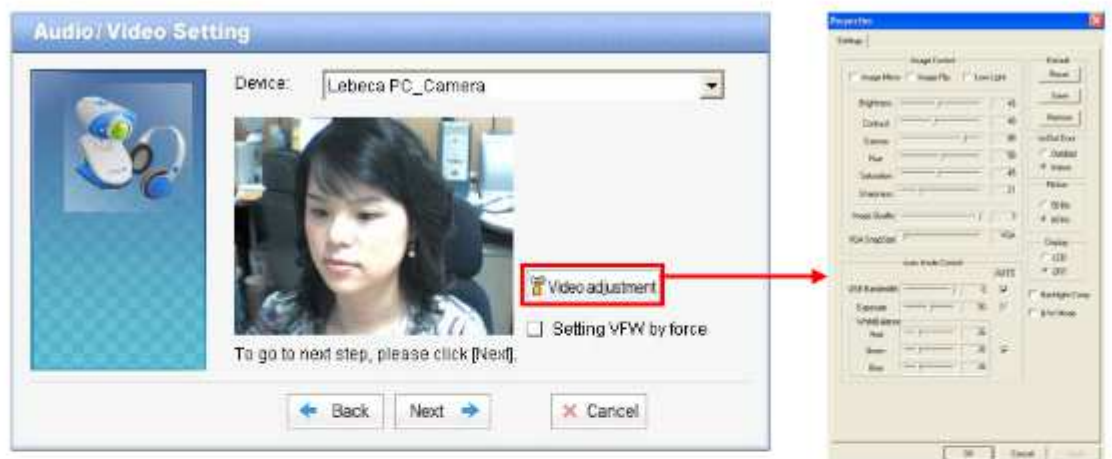

เมื่อตั้งค่าเสร็จแล้วกดปุ่ม 'Finish' เป็นอันว่าการตั้งค่าเสร็จสมบูรณ์

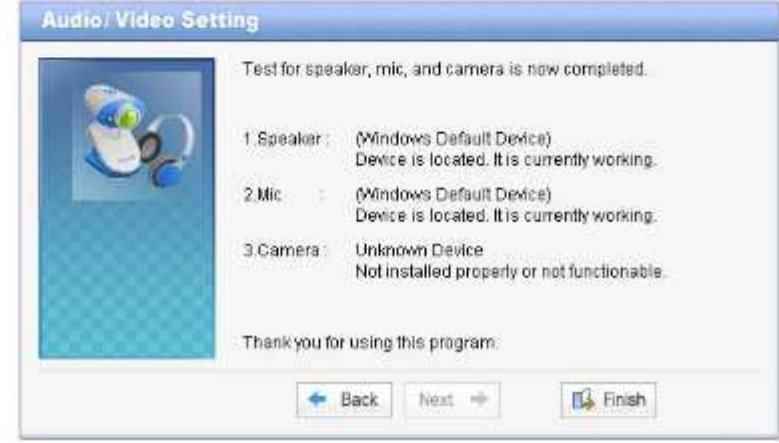

ข้อควรรู้ : การตั้งก่าระบบเสียงและภาพสามารถทำได้โดยไปที่ Start  $\rightarrow$  Program  $\rightarrow$  Multiview  $\rightarrow$  Audio/Video Setting

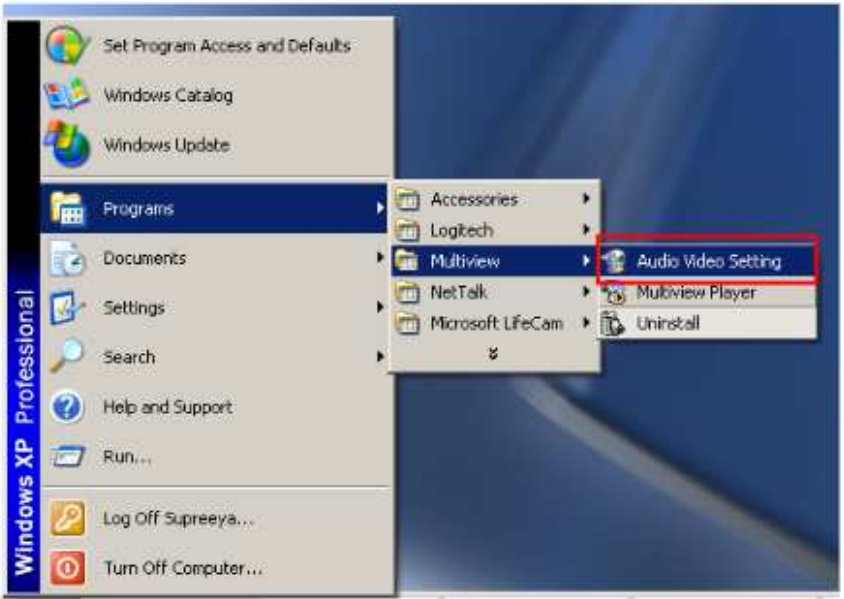

# ส่วนที่ 2 โปรแกรม Intelligent Meeting

## 1. หน้าหลัก

หน้าหลักของโปรแกรม

- ส่วนบนของหน้าหลักประกอบด้วยหัวข้อ รายชื่อห้องประชุม, เปิดห้องประชุม, สถิติ, ดูการประชุมที่ผ่านมา และ ประกาศ
- ซ้ายมือของหน้าหลักประกอบด้วย User ID ของทุกคนที่อยู่ในกลุ่มเดียวกัน และเมื่อคลิ๊กขวาที่ชื่อของผู้ที่ Log In เข้ามาแล้ว (สังเกตใด้จากตัวอักษรสีเข้มขึ้น) จะสามารถ chat กุยกัน, เชิญให้มาร่วมประชุม หรือ ขอ Remote Control
- ส่วนตรงกลางหน้าหลักประกอบด้วย รายชื่อห้องประชุมที่เปิดใช้งานอยู่ ฌ ขณะนั้นและรายชื่อห้องประชุมที่ของ  $\bullet$ ไว้ล่วงหน้า

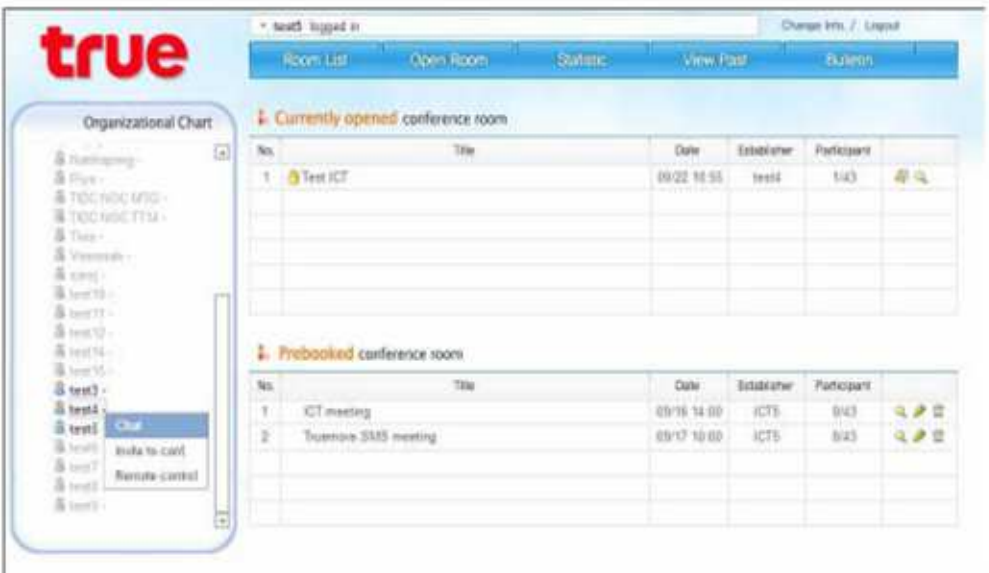

# 2. รายชื่อห้องประชุม

เมื่อกดปุ่ม 'Room List' จะพบว่า ฌ ขณะนั้นมีท้องประชุมไดเปิดใช้งานอยู่และมีท้องประชุมใดมีการจองใว้ล่วงหน้า

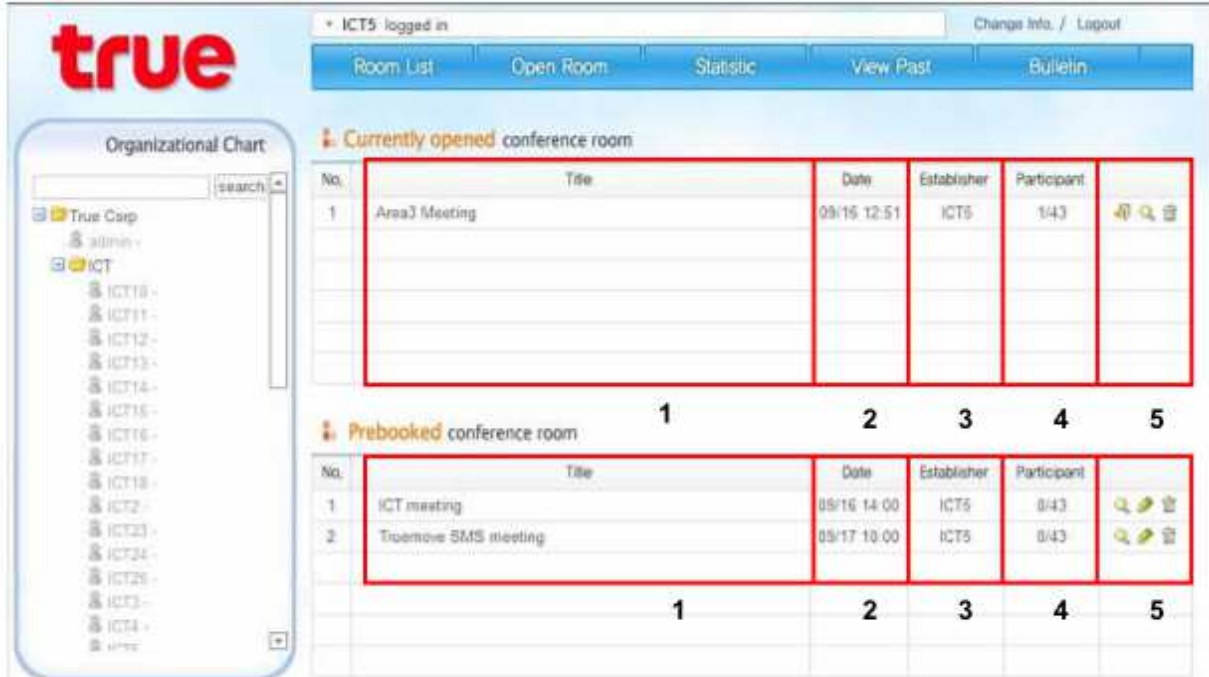

- 2.1 ห้องประชุมที่มีการใช้งานอยู่ ณ ขณะนั้น
- ชื่อของห้องประชุมหรือเป็นหัวข้อการประชุม  $\mathbf{1}$
- วันและเวลาที่มีการประชุม  $\overline{2}$
- ชื่อของผู้ที่ทำการสร้างห้องประชุม  $\overline{\mathbf{3}}$
- จำนวนของผู้เข้าร่วมประชุม ณ ขณะนั้น/จำนวนมากที่สุด  $\overline{4}$
- ลิ้นๆ  $\mathfrak{s}$
- ฮี กดปุ่มนี้เพื่อเข้าร่วมการประชุมในห้องนั้นๆ
- Q บอกรายละเอียดข้อมูลของห้องประชุมนั้นๆ
- ลบห้องประชุมนั้นซึ่งสามารถลบได้โดยผู้ที่สร้างห้องนั้นเท่านั้น 命

# ส่วนที่ 3 การประชุม

# 1. โครงสร้างหน้าจอของการประชุมแต่ละแบบ

โดยพื้นฐานการประชุมแบ่งเป็น 3 แบบดังนี้

การประชุมแบบ e-Document  $\bullet$ 

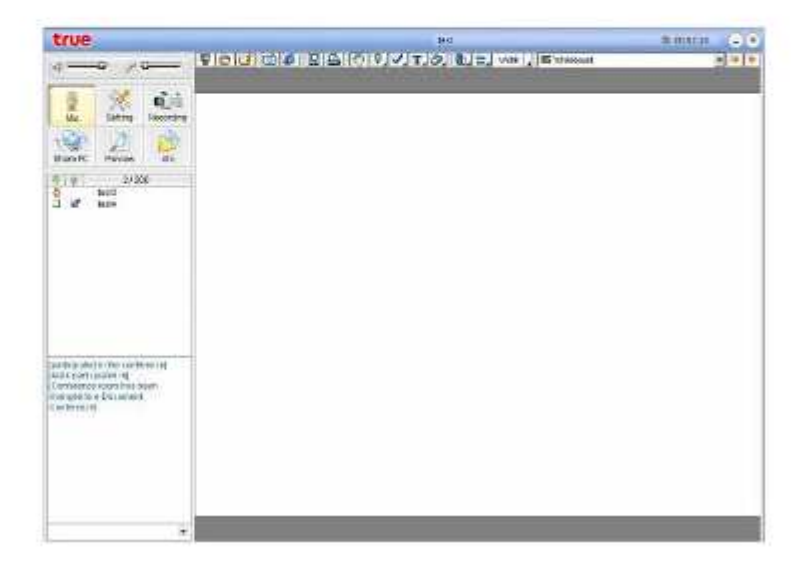

การประชุมแบบ Video Conference  $\bullet$ 

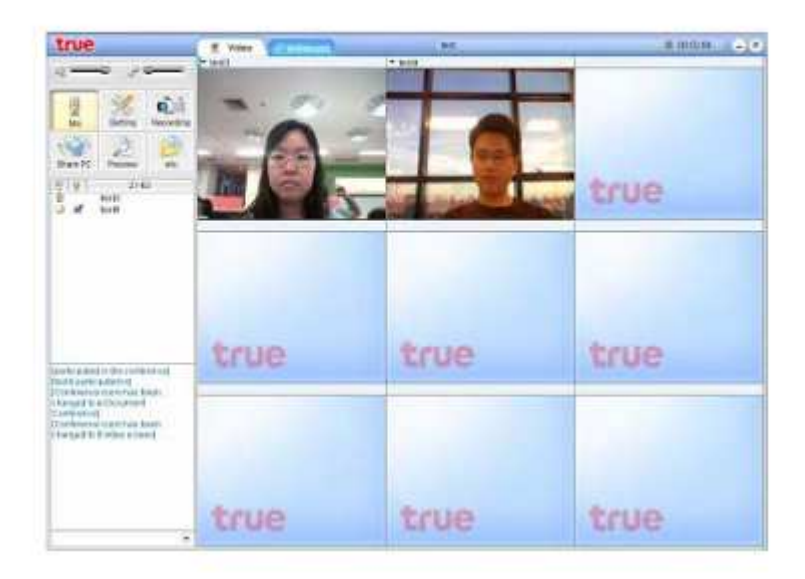

 $\bullet$  การประชุมแบบ Seminar

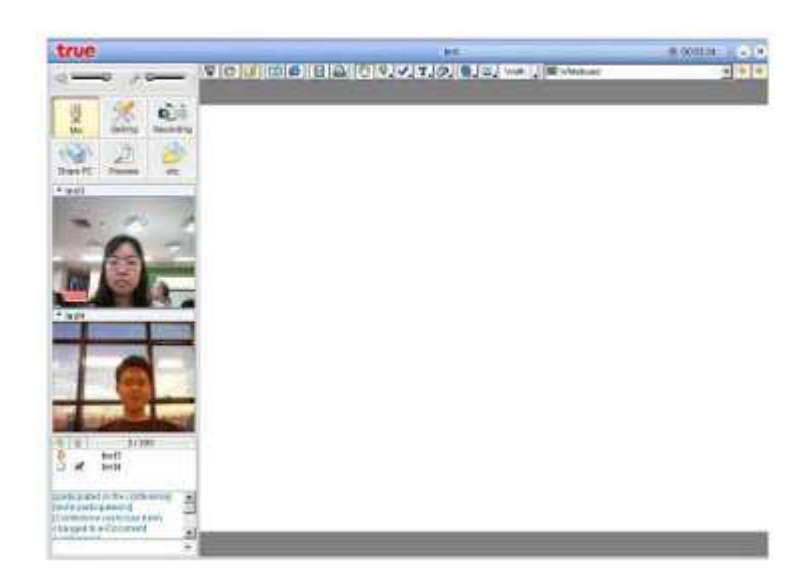

#### 1.1 โครงสร้างหน้าจอของการประชุมแบบ e-Document

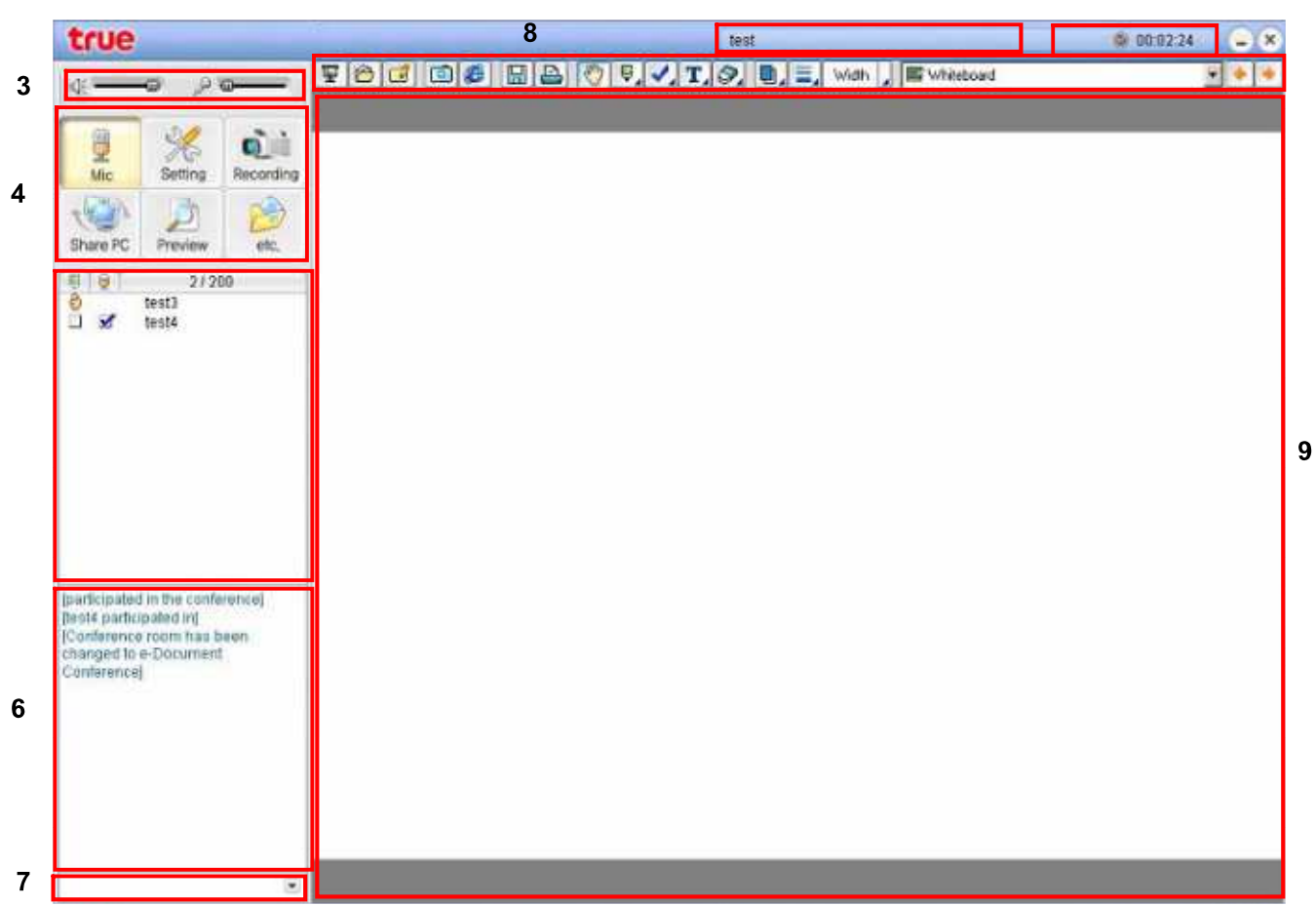

 $\overline{\mathbf{1}}$ 

 $\overline{2}$ 

- หัวข้อการประชุมหรือชื่อห้องประชุม  $\mathbf{1}$
- ี แสดงเวลาที่ใช้ในการประชุม : จะเป็นตัวบอกว่าใช้เวลาในการประชุมทั้งหมดเท่าไหร่  $\overline{2}$
- แผงควบคุมระดับเสียงของลำโพงและไมโครโฟน  $\overline{\mathbf{3}}$
- ี เมนูการประชุม : ปุ่มปิดเปิดไมโครโฟน, การตั้งค่า, การบันทึก, การ Share PC, การ Preview และ อื่นๆ  $\overline{4}$
- ี แสดงรายชื่อของผู้เข้าร่วมประชุม : จะแสดงว่าใครเป็นประธาน, สถานะการได้สิทธิ์ในเรื่องการเขียนและการพูดของ 5 ้ แต่ละคน ซึ่งสิทธิ์เหล่านี้ทางผู้ที่เป็นประธานจะสามารถกำหนดได้ว่าจะอนุญาติให้ใครได้หรือไม่ได้สิทธิ์อะไร
- ้ เป็นหน้าต่างที่แสดงข้อความที่ผู้ร่วมประชุมพิมพ์มาคุยกัน (Text -Chatting Window) 6
- 7 เป็นกล่องที่ให้ User พิมพ์ข้อความเพื่อจะส่งเข้าไปใน Text-Chatting Window ซึ่งสามารถที่จะเปลี่ยนสีตัวอักษรและ บันทึกข้อความที่คยกันได้
- เครื่องมือของ Whiteboard 8
- ิ กระดาน Whiteboard สำหรับขีดเขียนโดยใช้เครื่องมือของ Whiteboard 9

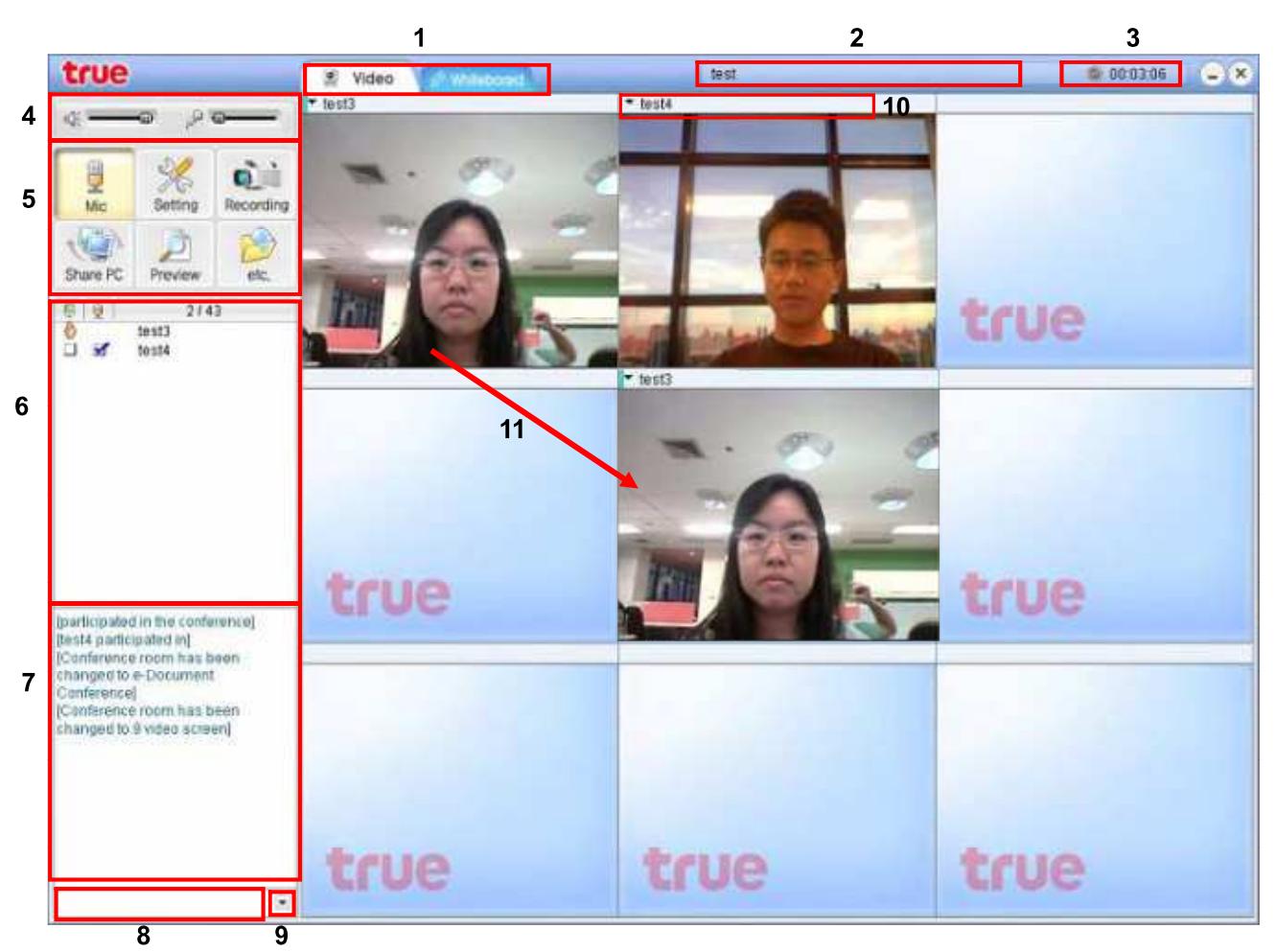

#### 1.2 โครงสร้างหน้าจอการประชุมแบบ Video Conference

- แถบเลือก Video/Whiteboard : ประธานหรือผู้ที่ได้รับสิทธิ์เขียนสามารถที่จะเลือกได้ว่าให้อยู่ในโหมดไหนจากแถบ  $\mathbf{1}$ เลือกนี้
- หัวข้อการประชุมหรือชื่อห้องประชุม  $\overline{2}$
- ้ แสดงเวลาที่ใช้ในการประชุม : จะเป็นตัวบอกว่าใช้เวลาในการประชุมทั้งหมดเท่าไหร่  $\overline{3}$
- แผงควบคุมระดับเสียงของลำโพงและไมโครโฟน  $\overline{4}$
- ี เมนการประชม : ปุ่มปิดเปิดไมโครโฟน, การตั้งค่า, การบันทึก, การ Share PC, การ Preview และ อื่นๆ 5
- ้ แสดงรายชื่อของผู้เข้าร่วมประชุม : จะแสดงว่าใครเป็นประธาน, สถานะการได้สิทธิ์ในเรื่องการเขียนและการพูดของแต่ 6 ละคน ซึ่งสิทธิ์เหล่านี้ทางผู้ที่เป็นประธานจะสามารถกำหนดใด้ว่าจะอนุญาติให้ใครได้หรือไม่ได้สิทธิ์อะไร
- ้เป็นหน้าต่างที่แสดงข้อความที่ผ้ร่วมประชมพิมพ์มาคยกัน (Text -Chatting Window)  $\overline{7}$
- เป็นกล่องที่ให้ User พิมพ์ข้อความเพื่อจะส่งเข้าไปใน Text-Chatting window 8
- ี เมนู Text-chatting : บันทึกข้อความที่คุยกันได้หรือเปลี่ยนสีตัวอักษร  $\overline{Q}$
- ่ ชื่อของผู้ร่วมประชมคนนั้นพร้อมเมน Video โดยสามารถที่จะ Zoom ภาพหรือไม่ให้โชว์ภาพของผู้ร่วมประชมนั้นได้  $10$
- 11 ภาพของผู้ร่วมประชมสามารถย้ายตำแหน่งได้โดยวิธี Drag and Drop ซึ่งผู้ที่ทำได้คือประธานเท่านั้น ข้อควรรู้ : ถ้าประธานลากภาพของผู้ร่วมประชุมคนหนึ่งเข้าไปยังพื้นที่แสดงรายชื่อผู้ร่วมประชุมจะทำให้ภาพของผู้ร่วม ประชุมคนนั้นหายไปจากหน้า Video ในทางกลับกันถ้าประธานลากชื่อผู้ร่วมประชุมคนหนึ่งในพื้นที่แสดงรายชื่อผู้ร่วม ประชุมและนำมาวางในหน้า Video ก็จะทำให้ภาพของผู้ร่วมประชุมคนนั้นแสดงขึ้นมา

### 1.3 โครงสร้างหน้าจอการประชุมแบบ Seminar

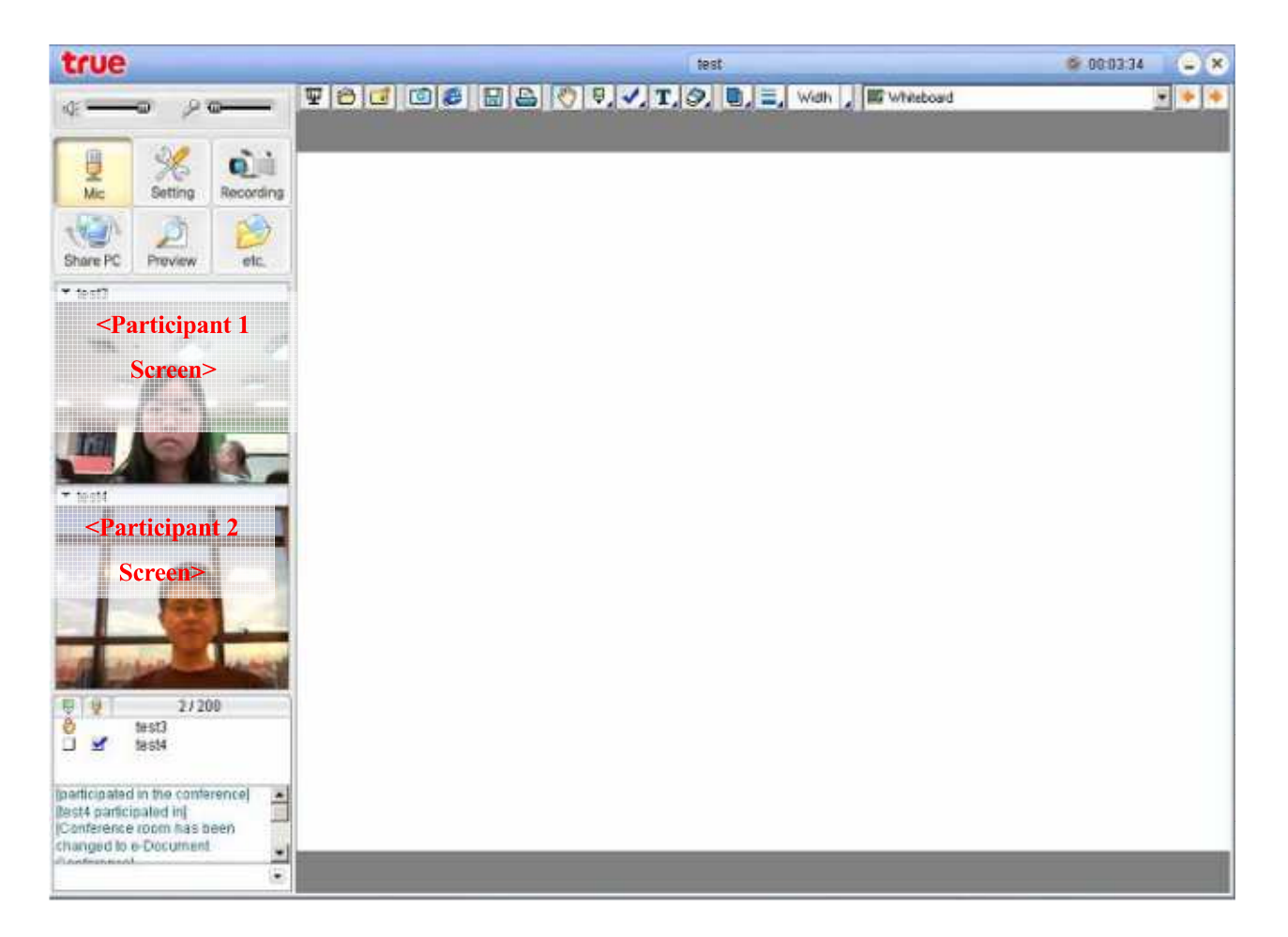

์ โครงสร้างของการประชุมแบบนี้จะคล้ายๆการประชุมแบบ e-Document แต่จะมีภาพของผู้เข้าร่วมประชุม 2 คนแรกที่ และถ้าต้องการแสดงภาพของผู้ร่วมประชุมคนอื่นก็สามารถทำใด้โดยไปลากชื่อผู้ร่วม เข้าห้องประชุมแสดงอยู่ด้วย ้ ประชุมคนนั้นจากพื้นที่แสดงรายชื่อผู้ร่วมประชุมมาวางในตำแหน่งแสดงภาพแทนผู้ร่วมประชุมคนอื่น

## 2. เมนูการประชุม

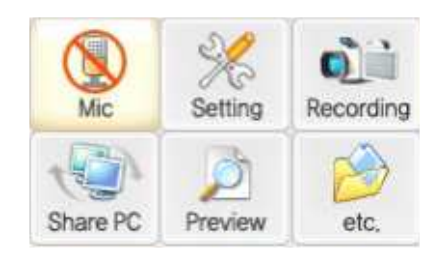

#### 2.1 ใมโครโฟน

สามารถปิดเปิดไมโครโฟนจากปุ่มนี้

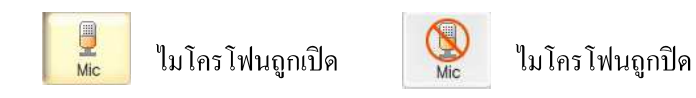

# 2.2 การตั้งค่า

เป็นการตั้งค่าของเสียง, ภาพ และ อื่นๆดังรูป

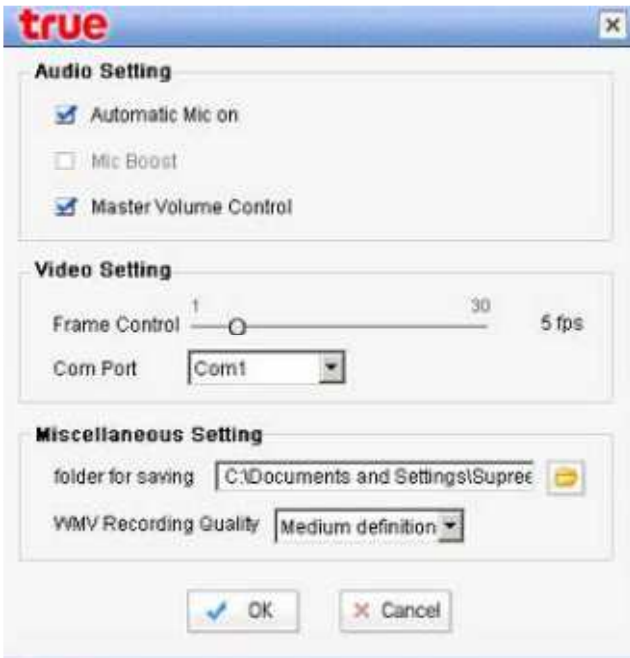

- การตั้งค่าของเสียง  $\blacksquare$ 
	- Automatic Mic On : ถ้าทำเครื่องหมายถูกหน้าหัวข้อนี้แสดงว่าเมื่อ User เข้ามาในห้องประชุมไมโครโฟน  $\ddot{\phantom{a}}$ จะ ถูกเปิดอัตโนมัติ
	- Mic Boost : ถ้าเสียงใมโครโฟนเบาสามารถเพิ่มเสียงของใมค์ใด้โดยทำเครื่องหมายถูกหน้าหัวข้อนี้ แต่  $\overline{a}$ ้ดังนั้นถ้าเกิดเสียงรบกวนขึ้นให้ปรับเสียงไมค์ที่แผงควบคุม อย่างไรก็ตามต้องระวังการเกิดเสียงรบกวน

เสียงไมค์ที่หน้าจอแทนและปิด Mic Boost

- Master Volume Control : ถ้าทำเครื่องหมายถูกหน้าหัวข้อนี้จะทำให้การตั้งค่าเสียงในห้องประชุมจะมีผล  $\ddot{\phantom{a}}$ ้กับการตั้งค่าเสียงของ OS ด้วย
- การตั้งค่าของภาพ
	- Frame Control : ค่าเฟรมต่อวินาทีสามารถปรับเปลี่ยนใด้ตั้งแต่ 1 ถึง 30 เฟรมต่อวินาที -<br>ข้อควรระวัง : การเพิ่มค่าเฟรมโดยที่คอมพิวเตอร์มี Spec. ต่ำ (CPU ต่ำกว่า Pentium III) อาจทำให้โปรแกรม ทำงานผิดปกติ
- ์<br>การตั้งค่าอื่นๆ
	- Select the folder for saving files : เป็นการกำหนด Folder เพื่อเกีบไฟล์บันทึกของการ Chat และ Video บันทึกการประชุม
	- WMV Recording Quality : กำหนดคุณภาพภาพในการบันทึก

## 2.3 การบันทึก

วิธีการบันทึก

Q a. กดปุ่ม Recording

b. กำหนดชื่อไฟล์ที่จะเก็บข้อมูลและเลือก Folder ที่จะเก็บไฟล์

```
c. การบันทึกจะเสร็จสมบูรณ์หลังจากกดปุ่ม Recording อีกครั้ง
```
- ไฟล์ที่บันทึกการประชุมจะเก็บไว้อยู่ในรูป MV File (xxx.mv) หรือ WMV File (xxx.wmv)
- B ่ ไฟล์ที่บันทึกการประชุมสามารถเล่นได้โดย Double-click ที่ Icon ่ หรือจะเล่นด้วยโปรแกรม  $\blacksquare$ Multiview Player (xxx.mv) หรือโปรแกรม Window Media Player (xxx.wmv)ขึ้นกับว่า File ที่อัดอยู่ในรูปแบบ ใด

ี **ข้อควรรู้** : ถ้าบันทึกในรูป MV File จะบันทึกเฉพาะการประชุมที่เกิดขึ้นแต่ถ้าบันทึกในรูป WMV File จะบันทึก ้สิ่งที่เกิดขึ้นทั้งหมดบนหน้าจอ ตัวอย่างเช่น ในขณะที่มีการประชุม User เปิด Mail ขึ้นมาอ่านสิ่งที่บันทึกลงไปก็ จะเห็น Mail ที่เปิดมาอ่านด้วยแต่ถ้าบันทึกในรูป MV File จะไม่บันทึก Mail ที่เปิดขึ้นมาดู

## 2.4 การทำ Share PC

การทำ Share หน้าจอหรือโปรแกรมสามารถทำได้ต้องมีผู้เข้าร่วมประชุมตั้งแต่ 2 คนขึ้นไปและผู้ที่เป็นประธานจะเป็น ผู้ทำการ Share PC

วิธีการ Share PC

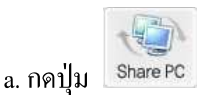

### b. เลือกแชร์หน้าจอหรือเลือกโปรแกรมที่ต้องการแชร์

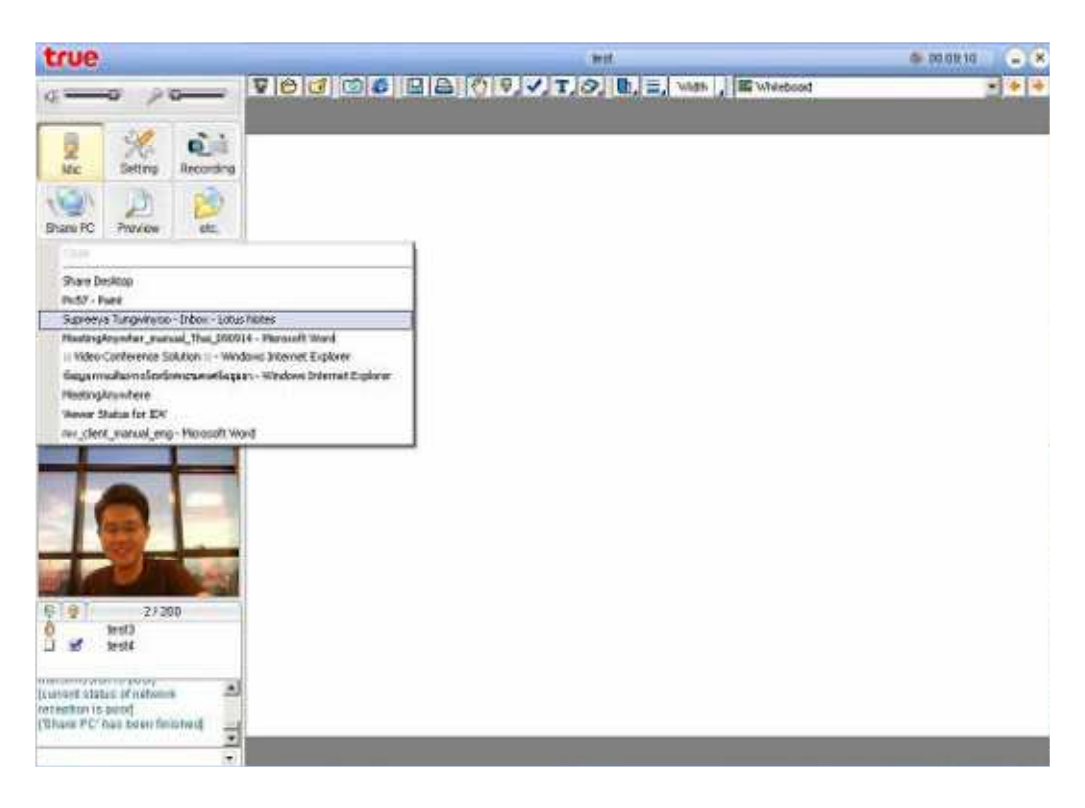

# c. หน้าจอที่แชร์หรือโปรแกรมที่เลือกจะโชว์ขึ้นมาให้ผู้เข้าร่วมประชุมคนอื่นๆเห็น

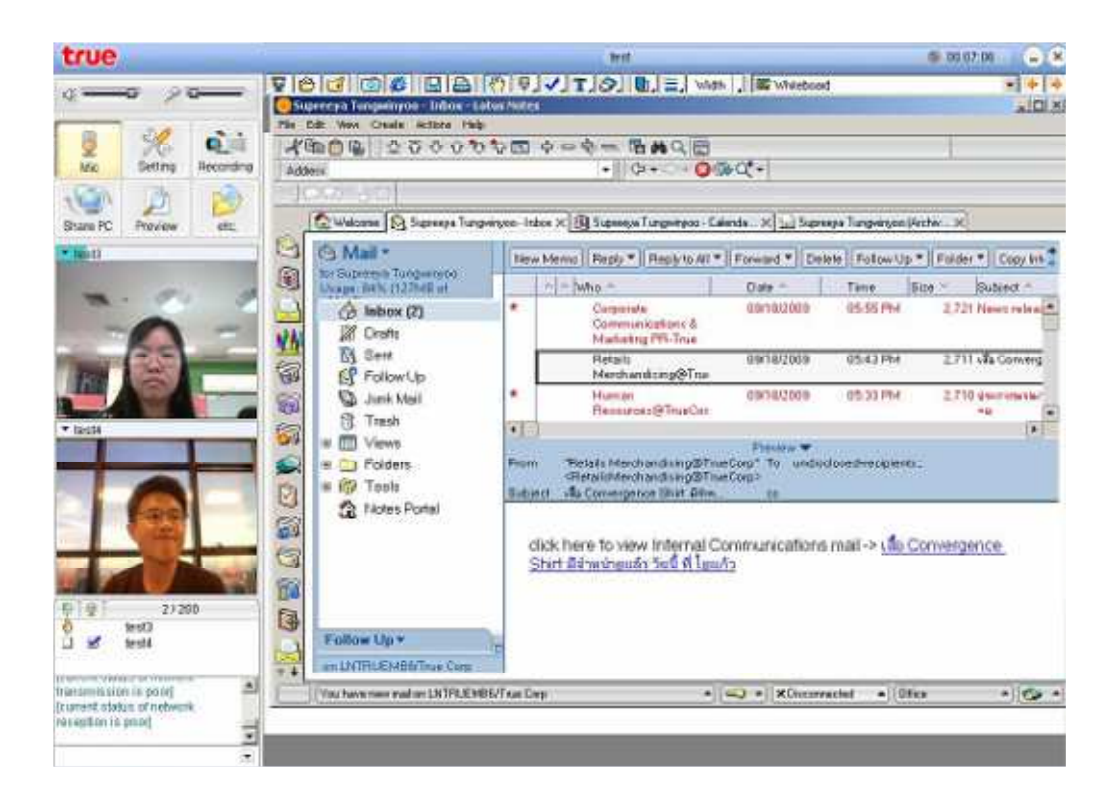

การสิ้นสุดการ Share PC : ทำได้โดยกดปุ่ม 'Share PC' อีกครั้งและเลือก 'Close'  $\blacksquare$ 

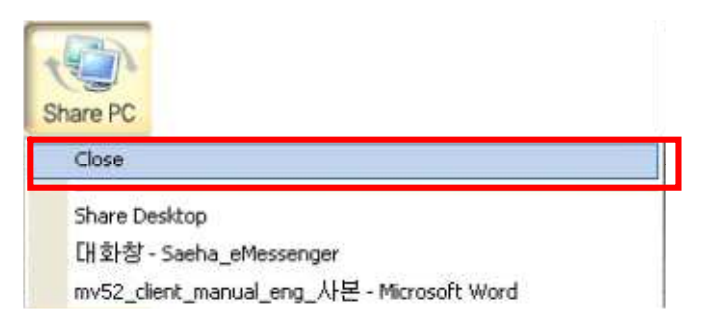

Control 'Share PC' : เป็นสิทธิ์การขอดูหน้าจอหรือโปรแกรมที่ถูกแชร์อยู่ สามารถทำได้โดยการคลิ๊กขวาที่รายชื่อผู้  $\blacksquare$ ร่วมประชุมและเลือก 'Control Share PC' ขณะที่ทำการ Share PC อยู่

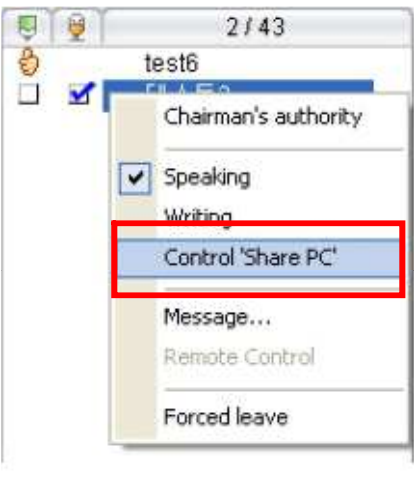

ข้อควรรู้ : การ Share PC จะทำได้เฉพาะคนที่เป็นประธานเท่านั้น

#### 2.5 Preview

ในระหว่างการประชุมผู้เข้าร่วมประชุมสามารถที่จะ Preview ดูเอกสารที่จะใช้ในการประชุมได้ก่อนโดยที่ไม่รบกวน

การประชุม ซึ่งสามารถทำได้โดยการกดปุ่ม <mark>Preview</mark>

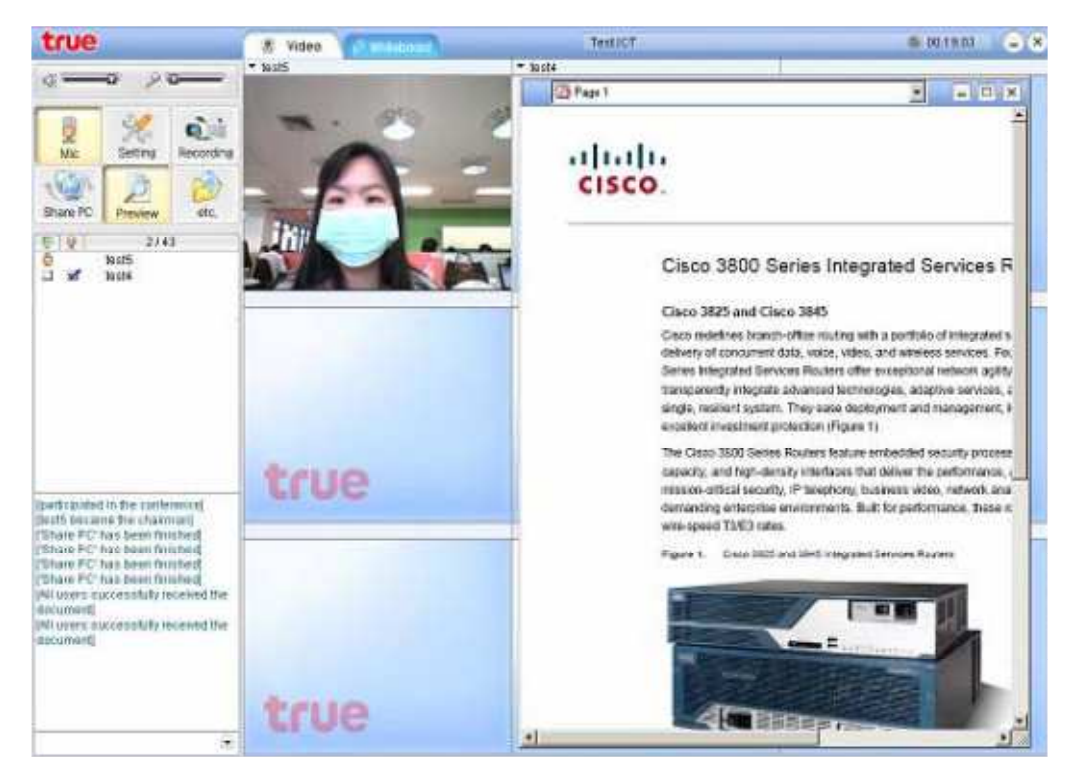

<Preview Screen>

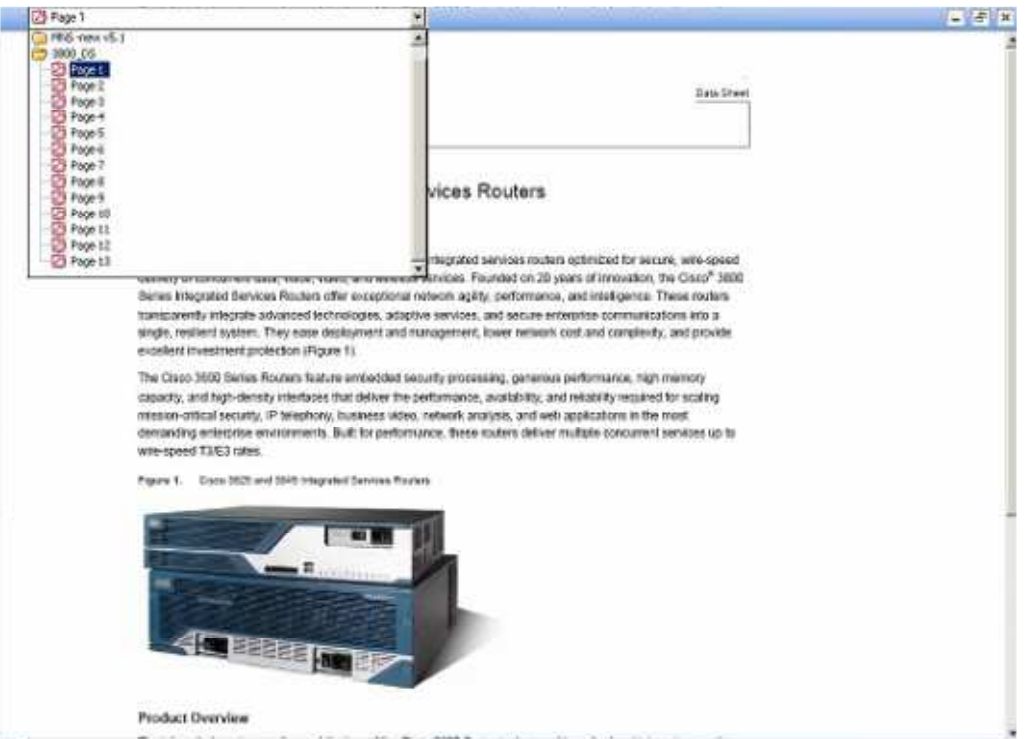

<Preview Screen Extended>

2.6 การตั้งค่าอื่นๆ

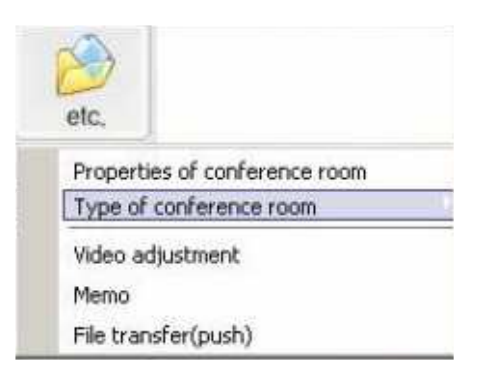

คณสมบัติของห้องประชุม

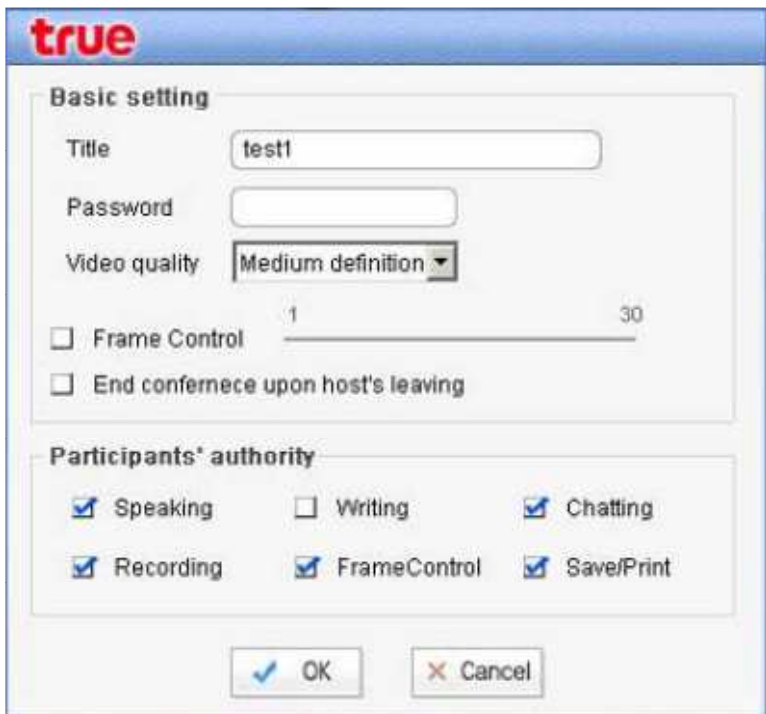

- การตั้งค่าพื้นฐานสำหรับห้องประชุม  $\overline{a}$ 
	- ▶ ชื่อของห้องประชุมสามารถเปลี่ยนแปลงได้ในส่วนนี้
	- $\triangleright$  สามารถใส่ Password ของห้องประชุมได้เพื่อให้เป็นห้องประชุมส่วนตัวและถ้าตอนสร้างห้อง ประชมใส่ Password ห้องประชมไว้อย่แล้วก็สามารถเปลี่ยนแปลง Password ใค้ในส่วนนี้
	- $\blacktriangleright$  สามารถกำหนดค่ำ Frame/sec ให้กับห้องประชุมได้ นั่นคือผู้ร่วมประชุมทุกคนจะมีค่า Frame/sec เท่ากันทุกคน โดยใส่เครื่องหมายถูกหน้า 'Frame Control' และกำหนดค่าเฟรมที่ ด้องการ
	- $\triangleright$  ถ้าต้องการให้การประชมจบลงเมื่อประธานออกจากห้องประชม ให้ใส่เครื่องหมายถกหน้า 'End conference upon host's leaving'
- การตั้งค่าสิทธิ์ของผู้เข้าร่วมประชุม
	- โดยสามารถให้สิทธิ์หรือไม่ให้สิทธิ์ในการพูด,เขียน, Chat, บันทึกการประชุม, ปรับค่า Frame/sec และ บันทึกหรือพิมพ์หน้าจอ

ประเภทของห้องประชุม  $\blacksquare$ 

> ในระหว่างการประชุมสามารถปรับเปลี่ยนรูปแบบห้องประชุมได้ โดยสามารถเปลี่ยนเป็นห้องประชุมแบบ e-Document, แบบ Seminar หรือแบบ Video ซึ่งมีให้เลือกทั้งแบบ 4/9/16/43 screens

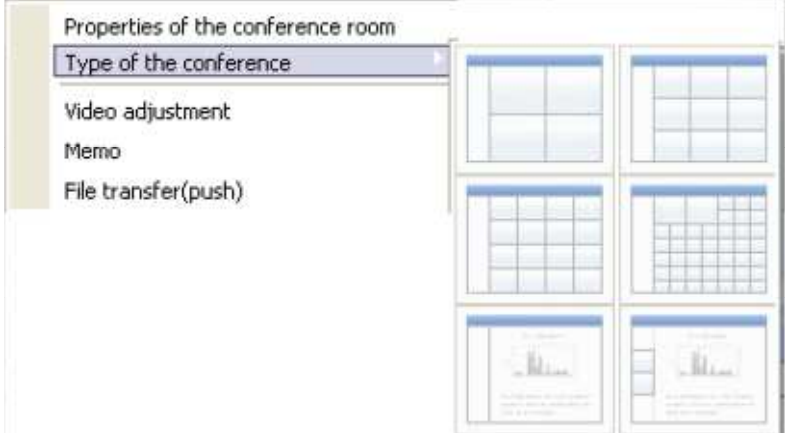

่ การปรับเปลี่ยนค่าของภาพ Video  $\blacksquare$ 

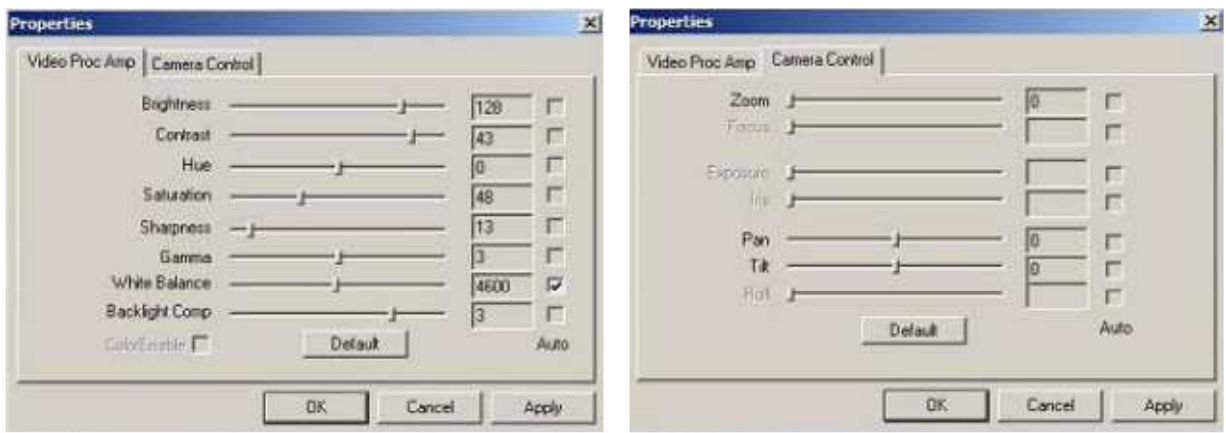

ในระหว่างการประชุมผู้ร่วมประชุมสามารถปรับเปลี่ยนความสว่าง, ความคมชัดของภาพใด้ด้วยตัวเองโดยเข้าไป ปรับเปลี่ยนในส่วนของ Video Adjustment

์ ข้อควรรู้ : ถ้าไม่ได้ต่อกล้องไว้จะไม่สามารถปรับเปลี่ยนค่าของภาพ Video ได้

กระดานาดบันทึก  $\blacksquare$ 

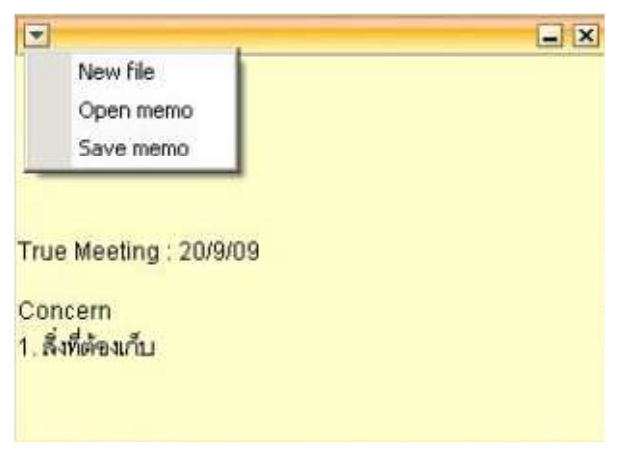

User สามารถจดบันทึกข้อความที่ต้องการได้โดยใช้กระดาษจดบันทึกนี้และสามารถที่จะ Save ข้อความที่จดได้ใน รูปแบบ Test File นอกจากนั้นยังสามารถที่จะเปิด Text File อื่นที่เคยบันทึกไว้หรือที่มีอยู่ให้แสดงบนกระดาษจด บันทึกนี้

การส่งถ่ายไฟล์ข้อมล

้ผู้ร่วมประชุมสามารถที่จะส่งถ่ายไฟล์ข้อมูลให้กับทุกคนในห้องประชุมได้โดยการเลือก 'File transfer' และเลือก ไฟล์ข้อมูลที่จะส่ง

# ่ 3. เมนูในส่วนของรายชื่อผู้เข้าร่วมประชุม

3.1. Common Menu (สำหรับการประชมแบบ e-Document, Video และ Seminar)

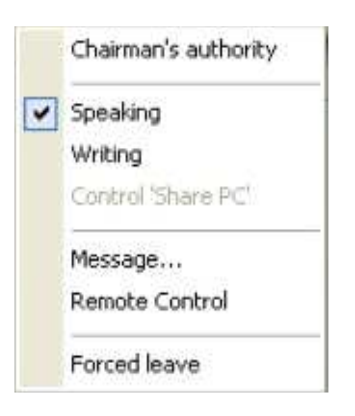

- ี่ สิทธิ์ของการเป็นประธาน : ในเริ่มต้นผู้สร้างห้องประชมจะได้รับสิทธิ์นี้และสิทธิ์นี้สามารถโอนให้และดึงกลับมา  $\blacksquare$ ได้โดยผู้สร้างห้องประชม
- ี่ สิทธิ์การพด : ในครั้งแรกผู้เข้าร่วมประชมทกคนจะได้รับสิทธิ์นี้เมื่อเข้ามาในห้องประชม แต่ประธานสามารถที่  $\blacksquare$ จะไม่ให้หรือให้สิทธิ์นี้กับผู้ร่วมประชุมได้โดยการคลิ๊กขวาที่ชื่อผู้ร่วมประชุมและไม่ทำหรือทำเครื่องหมายถูก หน้าคำว่า 'Speaking' เพื่อควบคุมเสียงในห้องประชุม
- ี สิทธิ์การเขียน : ในเริ่มต้นผ้เข้าร่วมประชมทั่วไปจะไม่ได้รับสิทธิ์นี้ ประธานจะเป็นคนให้หรือไม่ให้สิทธิ์นี้โดย  $\blacksquare$ ิการคลิ๊กขวาที่ชื่อผู้ร่วมประชุมและทำหรือไม่ทำเครื่องหมายถูกหน้าคำว่า 'Writing'
- ี ข้อความ : ทุกคนสามารถส่งข้อความไปยังผู้ร่วมประชุมคนอื่นๆเป็นการส่วนตัวได้โดยการคลิ๊กขวาที่ชื่อผู้ร่วม  $\blacksquare$ ประชุมที่ต้องการและเลือก 'Message' หน้าจอก็จะแสดงดังรูปเพื่อให้พิมพ์ข้อความ

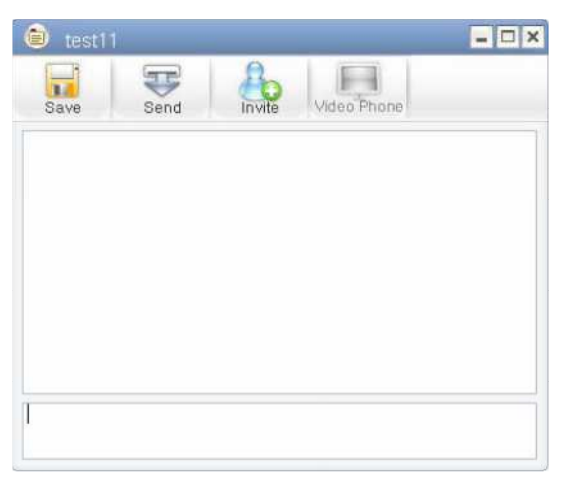

- Remote Control : User บางคนสามารถที่จะขอ Remote Control User อื่นใต้ (ขึ้นกับการกำหนดสิทธิ์ Remote Control ตั้งแต่สร้าง User ID) โดยการคลิ๊กขวาที่ชื่อผู้ร่วมประชุมที่ต้องการและเลือก 'Remote Control' จากนั้นจะ มีข้อความการขอทำ Remote Control ถูกส่งไปยังผู้ร่วมประชุมคนนั้นซึ่งต้องได้รับการยินยอมจากผู้ร่วมประชุม ึ คนนั้นด้วยถึงจะสามารถทำ Remote Control ได้
- ่ การให้ออกจากห้องประชุม : ประธานสามารถที่จะให้ผู้ร่วมประชุมบางคนออกจากห้องประชุมได้โดยการคลิ๊ก  $\blacksquare$ ขวาที่ชื่อผู้ร่วมประชุมที่ต้องการและเลือก 'Forced Leave'

# 4. เครื่องมือของ Whiteboard

ประธานและผู้ร่วมประชุมที่ได้รับสิทธิ์การเขียนจากประธานเท่านั้นที่จะสามารถใช้ Whiteboard ได้ โดยสามารถนำเสนอ เอกสารบน Whiteboard เพื่อให้ผู้ร่วมประชุมคนอื่นๆดู รวมถึงสามารถขีดเขียนบนเอกสารนั้น ได้โดยใช้เครื่องมือของ Whiteboard

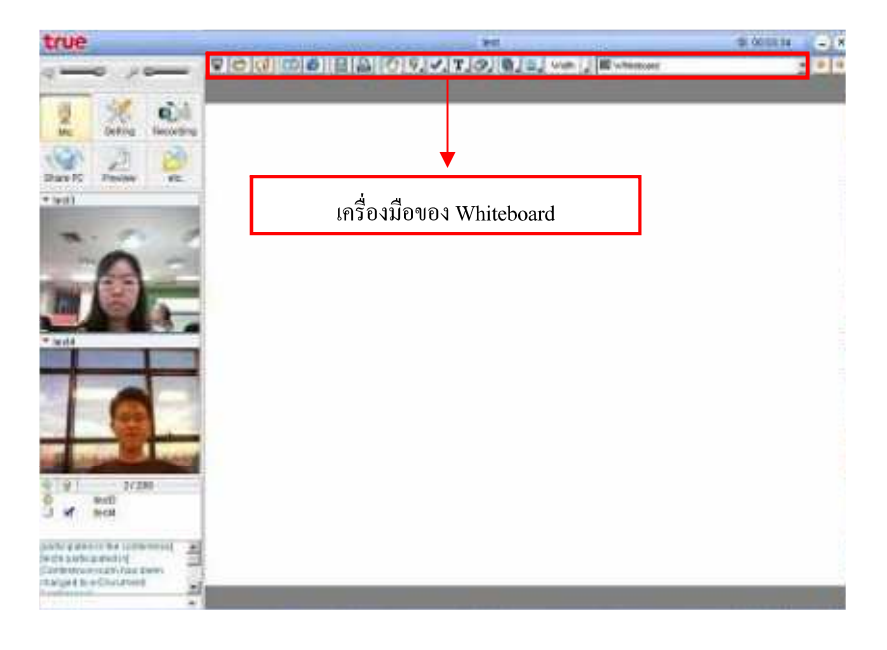

#### 4.1 Viewer menu

้ เครื่องมือบน Viewer Menu ช่วยให้ User สามารถนำเสนอเอกสารบน Whiteboard ได้อย่างมีประสิทธิภาพทำให้การ ประชุมสมบูรณ์ยิ่งขึ้น

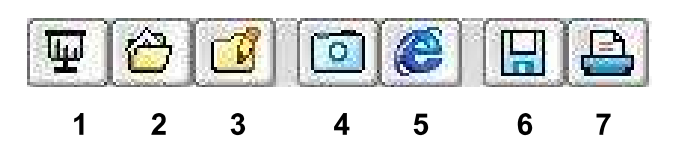

Presentation : User สามารถขยายหน้ากระดานให้เต็มหน้าจอได้โดยการกดป่ม 'Presentation'  $\mathbf{1}$ 

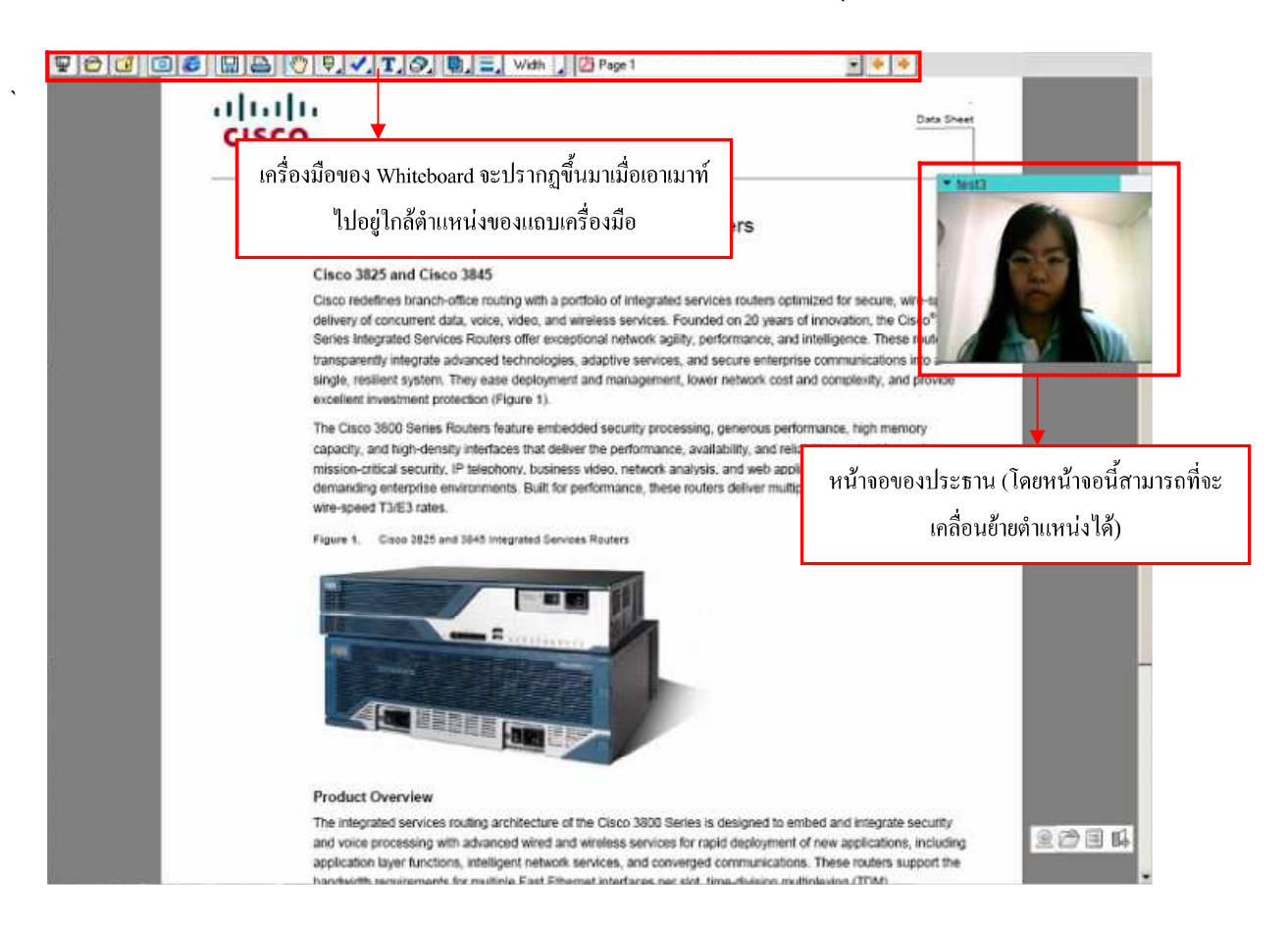

ี การเปิดเอกสาร : ถ้า user ต้องการแชร์เอกสารข้อมูลขณะประชุมกี่สามารถเปิดเอกสารนั้นใด้โดยดึงเอกสารจาก  $\overline{2}$ เครื่องคอมพิวเตอร์ตัวเองโดยการกดปุ่ม 'Open' ซึ่งรูปแบบข้อมูลที่สามารถแชร์ได้คือ Ms-Word, Power Point, Ms-Excel, HWP, PDF, JPG, GIF, BMP และอื่นๆ

์ **ข้อควรรู้** : การเปลี่ยนหน้าของเอกสารที่แชร์สามารถทำได้โดยใช้ปุ่มลูกศรหรือปุ่ม Page Up/Down บนกีย์บอร์ด

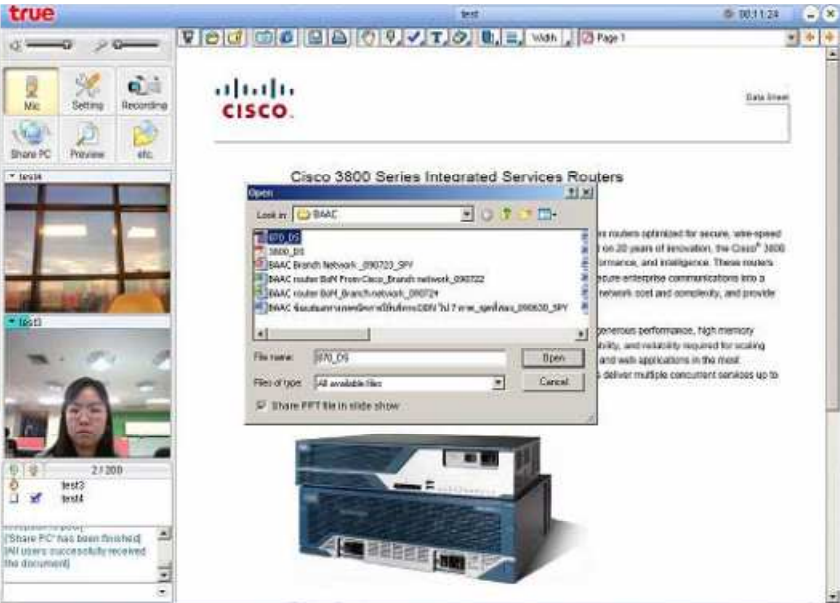

ิ การแก้ไข : User สามารถเพิ่มหรือลบเอกสารที่จะแชร์ได้โดยการกดปุ่ม 'Edit' รายชื่อเอกสารจะแสดงออกมาที่  $\overline{3}$ หน้าจอดังรูป User สามารถที่จะเพิ่มเอกสาร โดยการกดปุ่ม 'Open' และเลือกไฟล์ที่ต้องการจากนั้นกดปุ่ม 'Upload' ใฟล์ก็จะถูกโอนย้ายมาอยู่บน Whiteboard และถ้า User ต้องการลบเอกสารก็เพียงแค่เลือกเอกสารที่ ต้องการลบและกดปุ่ม 'Delete'

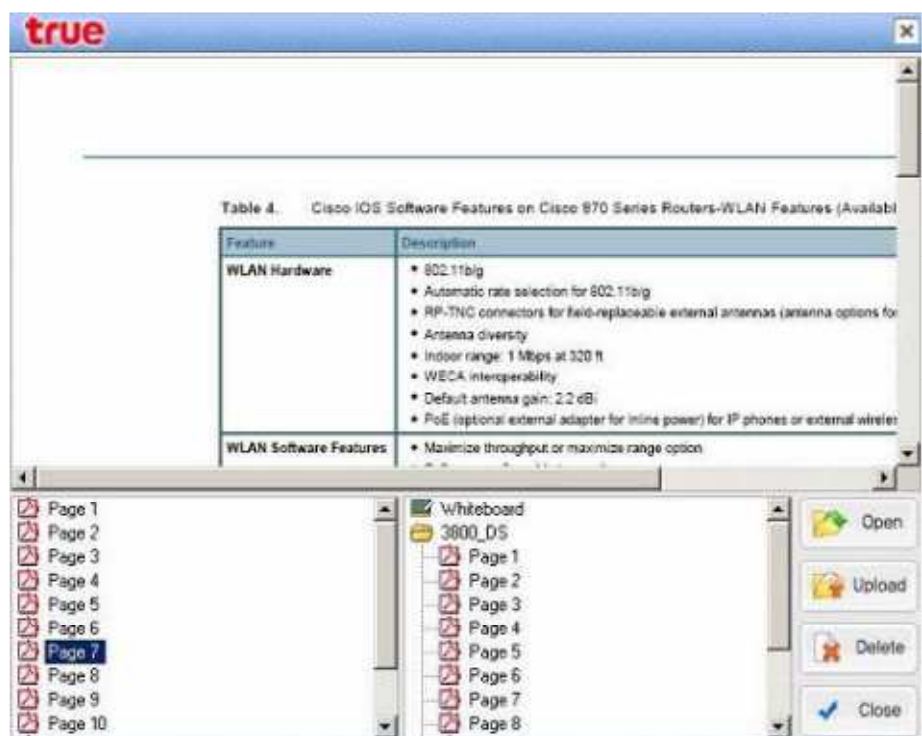

ิ การเก็บภาพ : User สามารถที่จะเก็บภาพหน้าจอของโปรแกรมที่เปิดอยู่และนำมาแชร์บน Whiteboard ใด้โดยการ  $\overline{4}$ ึกดปุ่ม 'Capture' จากนั้นนำเม้าส์ไปเลือกโปรแกรมที่ต้องการเก็บภาพและคลิ๊กขวา ภาพที่เก็บได้จะไปปรากฏบน Whiteboard เพื่อแชร์ภาพนั้นทันที

ข้อควรรู้ : การยกเลิกโหมด 'Capture' สามารถทำใด้โดยกดปุ่ม 'ESC'

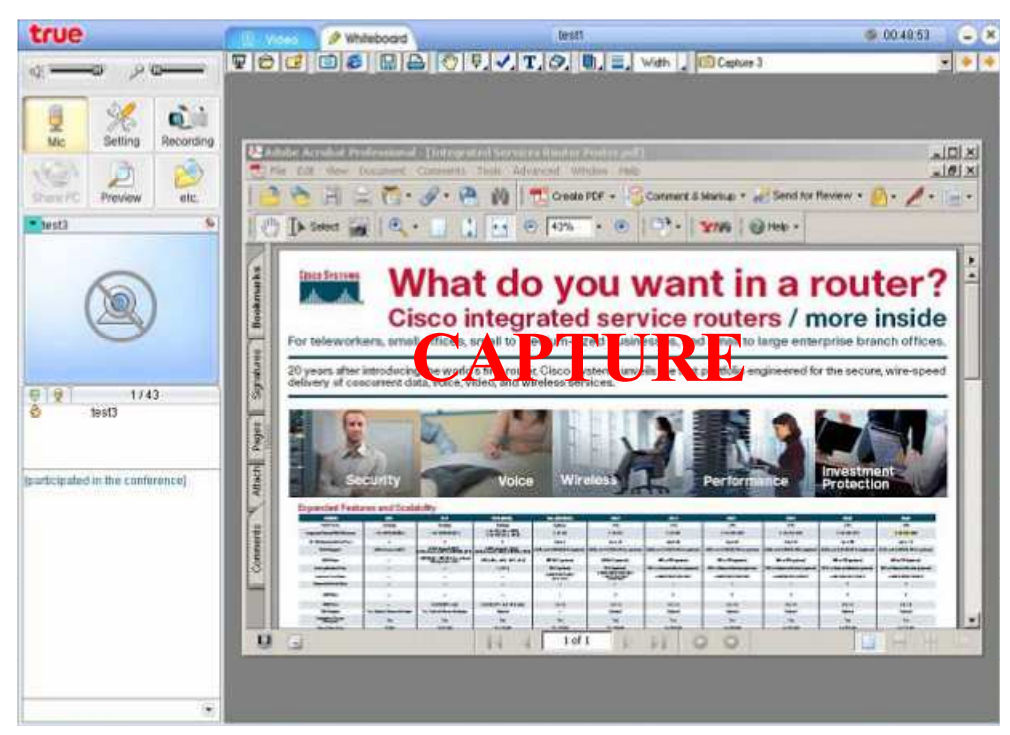

การแชร์หน้า Web Site : หน้า Web Site สามารถที่จะนำมาแชร์ได้โดยการกดปุ่ม 'Internet Explorer' และพิมพ์  $\overline{5}$ URL บน URL Bar ดังรูป หน้า Web Site นั้นจะปรากฏขึ้นมาบน Whiteboard

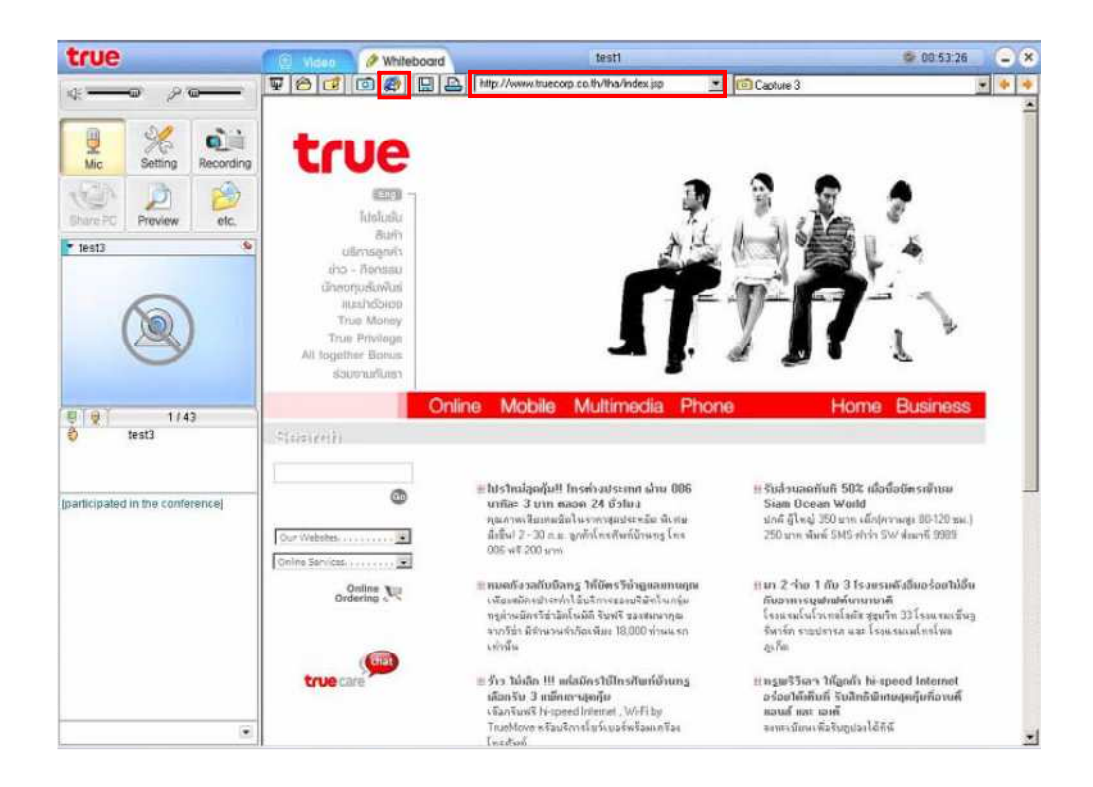

- ิ การ Save : User สามารถที่จะ Save หน้า Whiteboard ใค้โดยการกดปุ่ม 'Save' โปรแกรมจะทำการเก็บหน้าจอให้ 6 อยู่ในรูปแบบ Image file
- การพิมพ์ : User สามารถพิมพ์หน้าจอ Whiteboard ออกเครื่อง Print ได้ทันทีโดยกดปุ่ม 'Printer'  $\overline{7}$

#### **4.2 Whiteboard Menu**

User สามารถขีดเขียนหรือวาครูปบน Whiteboard ใด้โดยใช้เครื่องมือบน Whiteboard Menu

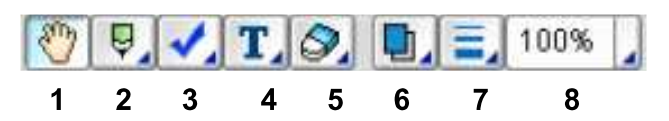

- $\mathbf{1}$
- ิการขีดเขียนมี 3 แบบคือ  $\overline{2}$ 
	- ิการวาด : เหมือนการขีดเขียนหรือวาดรูปด้วยดินสอ  $\blacksquare$
	- ่ เส้นแนวตั้ง/แนวนอน : เป็นการเขียนเส้นในแนวตั้งและแนวนอนเท่านั้น
	- เส้นแนวตรง : เป็นเครื่องมือในการเขียนเส้นแนวตรงที่ทำมุมกี่องศากับแนวระดาบก็ได้
- ี สัญลักษณ์เน้นความสำคัญ : User สามารถเน้นข้อความสำคัญหรือสิ่งสำคัญบนเอกสารโดยการวางสัญลักษณ์ใกล้  $\overline{3}$ ี ข้อความหรือสิ่งที่เน้นความสำคัญนั้น ซึ่งมีอย่ 2 แบบคือ
	- เครื่องหมายถูก
	- ตัวชี้ : จะเป็นรูปมือชี้
- ้ เครื่องมือในการเขียนตัวอักษร : เป็นเครื่องมือในการใส่ตัวอักษรลงไปบนเอกสารสามารถทำได้ดังนี้  $\overline{4}$ 
	- กดป่ม 'Text Tool' และนำเม้าส์มาวางบนพื้นที่ที่จะใส่ตัวอักษรบนเอกสาร  $\blacksquare$
	- เมื่อกล่องที่ให้ใส่ตัวอักษรปรากฏขึ้นก็พิมพ์ตัวอักษรเข้าไป
	- กดป่ม 'Text Tool' อีกครั้งเพื่อเปลี่ยนแปลงแบบ/สี/ลักษณะ/ขนาด ของตัวอักษร  $\blacksquare$
- ี ยางลบ : เป็นการลบสิ่งที่เขียนหรือวาคลงไปบน Whiteboard ซึ่งมีการลบอย่ 2 แบบคือ 5
	- ิลบบางส่วนที่เขียนไปแล้ว  $\blacksquare$
	- ิ ลบทั้งหมดที่เขียนลงไป
- ์ สีของเส้น : เป็นการเปลี่ยนสีของเส้นที่จะเขียนลงไป 6
- ่ ความหนาของเส้น : เป็นการเปลี่ยนความหนาของเส้นที่จะเขียนลงไป  $\overline{7}$
- ิ การซมเอกสารเข้า/ออก : โดยมีอัตราการซมให้เลือกดังนี้ 25%, 50%, 75%, 100% (Default Value), 125%, 150%,  $\overline{8}$ ่ 200%, 300%, ขยายให้เห็นเท่าแนวกว้างของหน้า และขยายให้เห็นทั้งหน้า

# 5. วิธีการเล่นไฟล์บันทึกการประชุม

User สามารถเล่นไฟล์บันทึกการประชุมที่ผ่านมาด้วยโปรแกรม Multiview Player.

- Double click ไฟล์บันทึกการประชุมที่ต้องการจาก Folder ที่เก็บไว้
- ใฟล์บันทึกการประชุมจะถูกเล่นอัตโนมัติด้วยโปรแกรม Multiview Player โดย Player มีลักษณะดังรูป

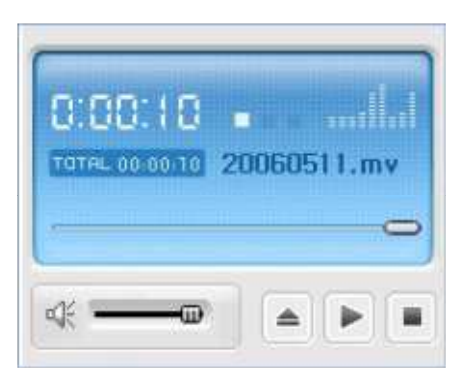

หน้าจอแสดงการเล่นไฟล์บันทึกการประชุมเป็นดังรูป

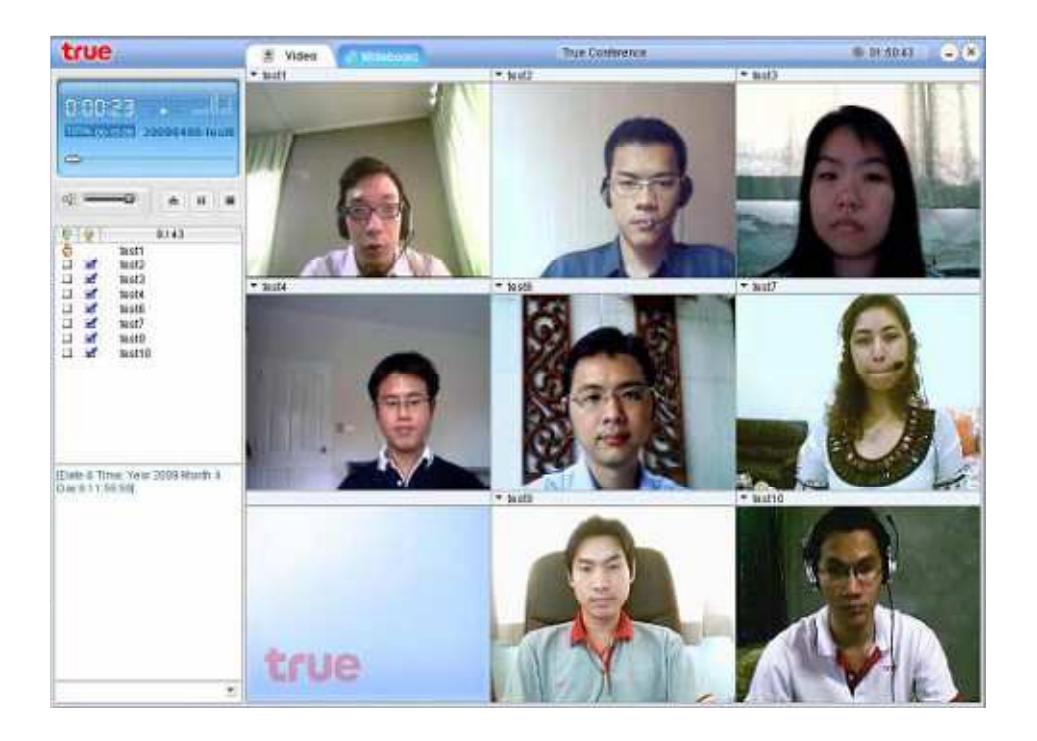

นอกจากนั้นยังสามารถเล่นไฟล์บันทึกการประชุมด้วยการเปิดโปรแกรม Multiview Player แล้วค่อยเลือกไฟล์  $\bullet$ บันทึกที่ต้องการ โดยไปที่ Start  $\longrightarrow$  Programs  $\longrightarrow$  Multiview  $\longrightarrow$  Multiview Player

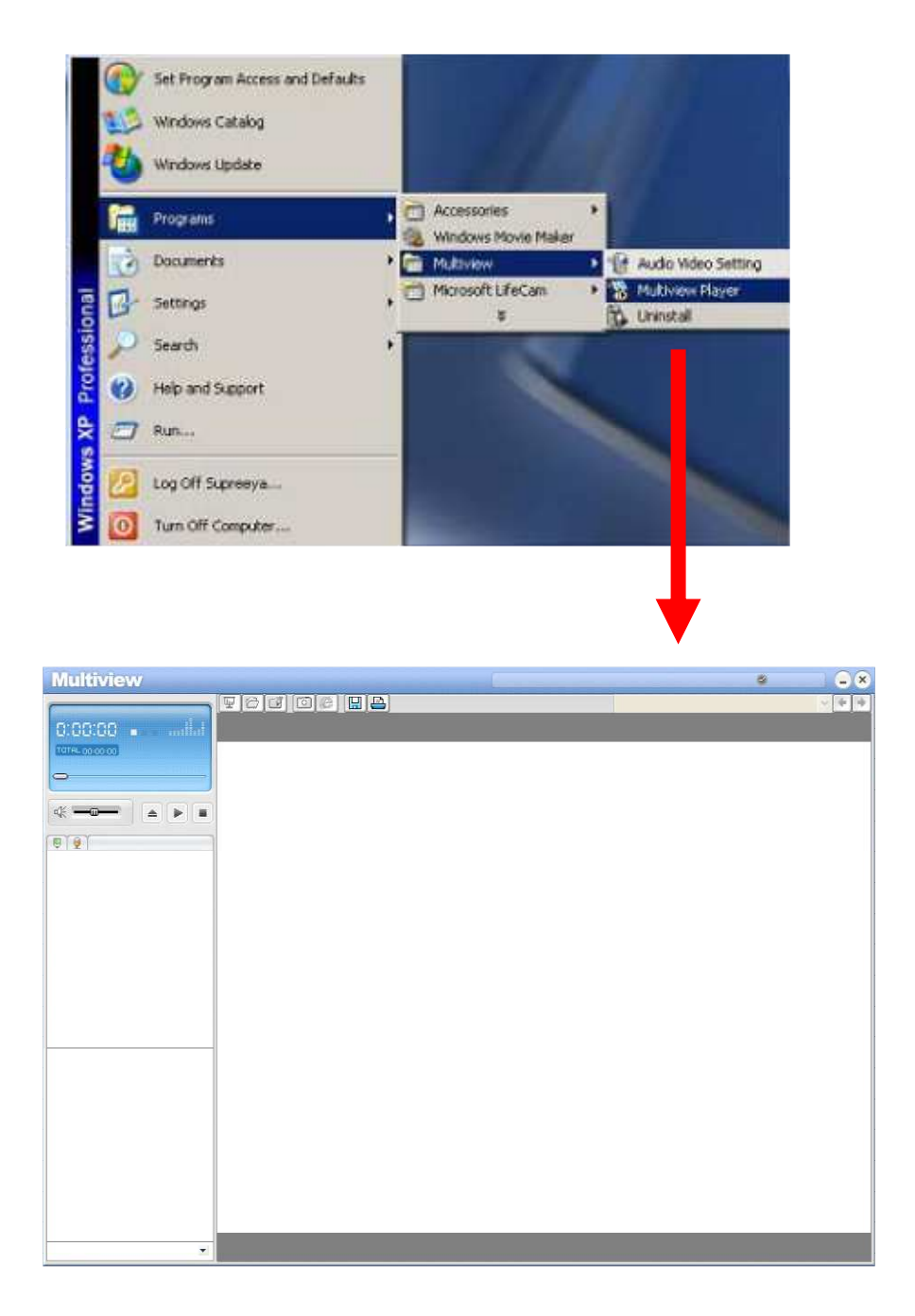

โครงสร้างของ Player  $\bullet$ 

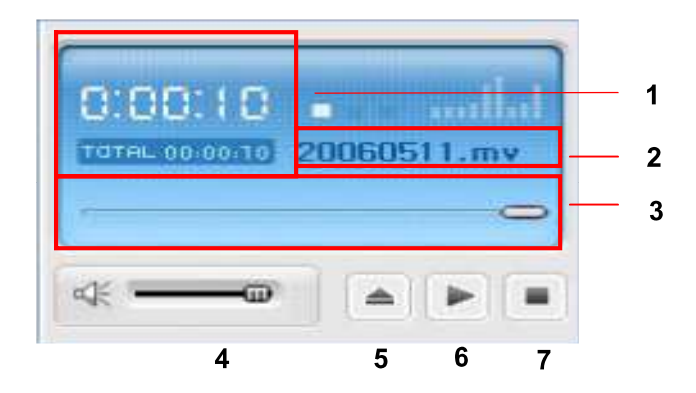

- ้เวลาในการเล่นไฟล์/เวลาทั้งหมดของไฟล์บันทึก  $\mathbf{1}$
- ชื่อไฟล์  $\overline{2}$
- แถบให้เลือกว่าจะเล่นไฟล์ช่วงไหน  $\overline{3}$
- แถบควบคุมระดับเสียงขณะเล่นไฟล์  $\overline{4}$
- ปุ่มเปิดไฟล์บันทึกโดยสามารถเลือกไฟล์ที่ต้องการได้  $\overline{5}$
- ปุ่มเล่นไฟล์บันทึก  $\sqrt{6}$
- ปุ่มหยุดเล่นไฟล์บันทึก  $\overline{7}$

# ้ส่วนที่ 4 ปัญหาและข้อแนะนำ

ในหัวข้อนี้จะเป็นข้อมูลที่จะทำให้การใช้งาน Intelligent Meeting เป็นไปอย่างถูกต้อง ประเด็นที่สำคัญที่สุดที่ทำให้การประชุม ้ดังนั้นในกรณีที่มีปัญหาเรื่องภาพและเสียงสามารถที่จะตรวจสอบการตั้งค่าเสียงและภาพ ราบรื่นก็คือคุณภาพภาพและเสียงที่ดี ิตามขั้นตอนต่อไปนี้

# 1. การตั้งค่าเสียง

์ ขั้นแรกตรวจสอบว่าไมค์สามารถใช้งานได้หรือไม่โดยการใช้โปรแกรมบันทึกเสียง (Recorder) ที่หัวข้อ 'Accessory' โดย ใปที่ Start  $\longrightarrow$  Program  $\longrightarrow$  Accessory  $\longrightarrow$  Entertainment  $\longrightarrow$  Record ถ้าเห็นการเคลื่อนใหวของคลื่นเสียงในโปรแกรม บันทึกเสียงแสดงว่าไมค์สามารถใช้งานได้

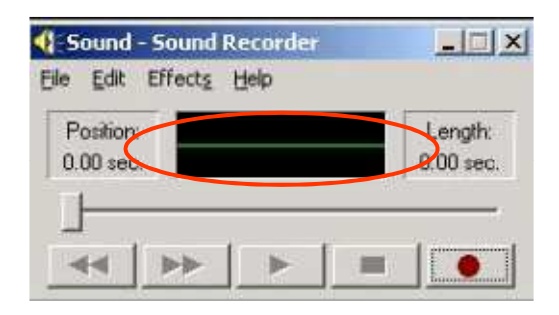

แต่ถ้าไม่มีกลื่นเสียงแสดงว่าไมก์ใช้งานไม่ได้ซึ่งมีวิธีตรวจสอบเพิ่มเติมดังนี้

- ่ 1) ตรวจสอบว่าไมค์และลำโพงถูกปลั๊กในตำแหน่งถูกต้องและไม่สลับตำแหน่งกัน
- 2) Double click ที่โปรแกรมควบคุมเสียงซึ่งใอคอนแสดงอยู่ที่มุมล่างขวาของหน้าจอ Window

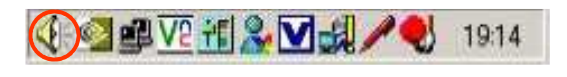

3) ไปที่ Option → Property และเลือก 'Recording' และกด 'OK'

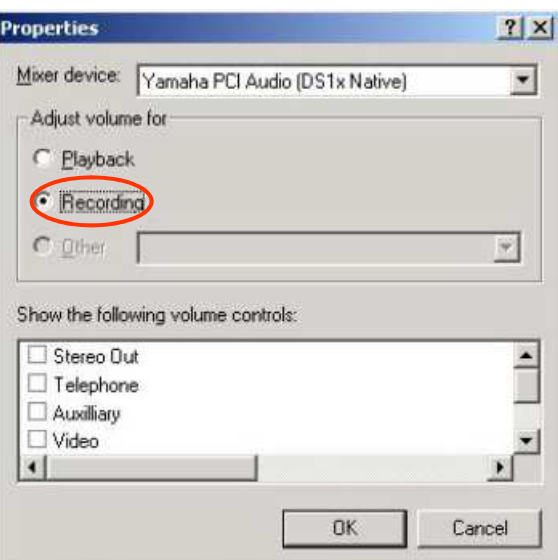

4) ใมค์โครโฟนใน 'Recording Control' ควรจะถูกเลือก

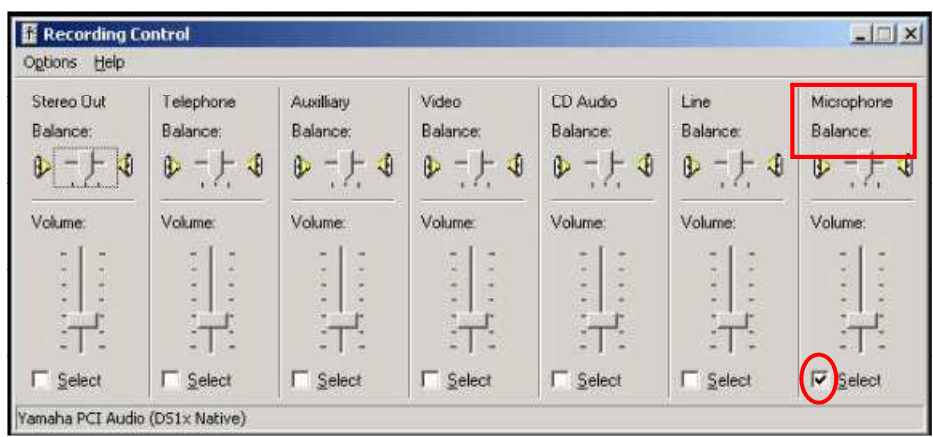

้แต่ถ้ามีการเคลื่อนไหวของคลื่นเสียงในโปรแกรมบันทึกเสียงแต่ก็ยังไม่มีเสียงปัญหาน่าจะมาจากลำโพง ในกรณีนี้ต้อง ตรวจสอบค่า 'Volume Control Balance' และค่า 'Wave Balance' ในโปรแกรมควบคุมเสียงว่าถูก Mute ไว้หรือเปล่า ถ้า เป็นเช่นนั้นต้องเอา 'Mute' ออก

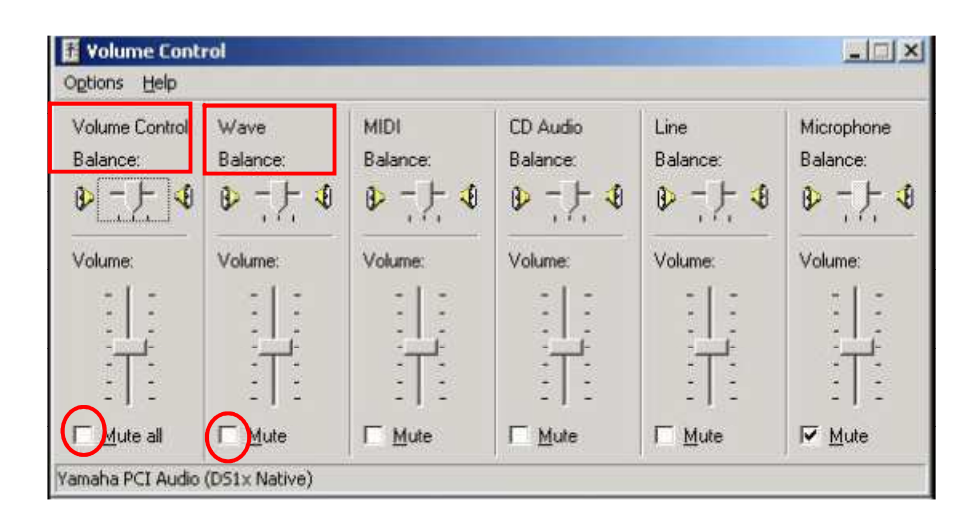

# 2. การติดตั้งกล้อง

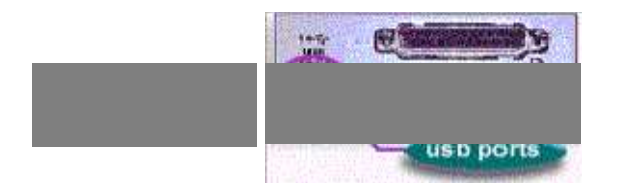

- ติดตั้ง Driver สำหรับกล้องจากแผ่น CD ที่มากับกล้อง  $1)$
- หลังจากติดตั้งเสร็จทำการ Reboot คอมพิวเตอร์  $2)$
- นำกล้องมาเสียบเข้าที่พอร์ท USB  $3)$
- USB device จะทำการ Recognize อัตโนมัติดังรูป Driver ของกล้องจะถูกติดตั้ง  $4)$

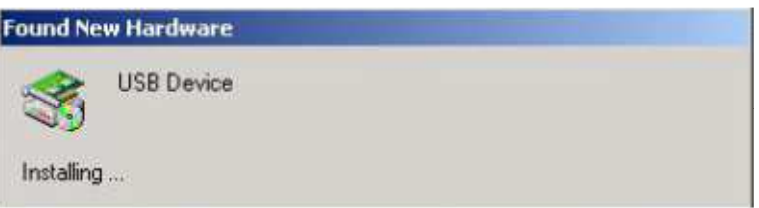

5) ตรวจสอบว่าการติดตั้งครบถ้วนสมบูรณ์โดยไปที่ Start  $\rightarrow$  Control Panel  $\rightarrow$  System  $\rightarrow$  Device Manager

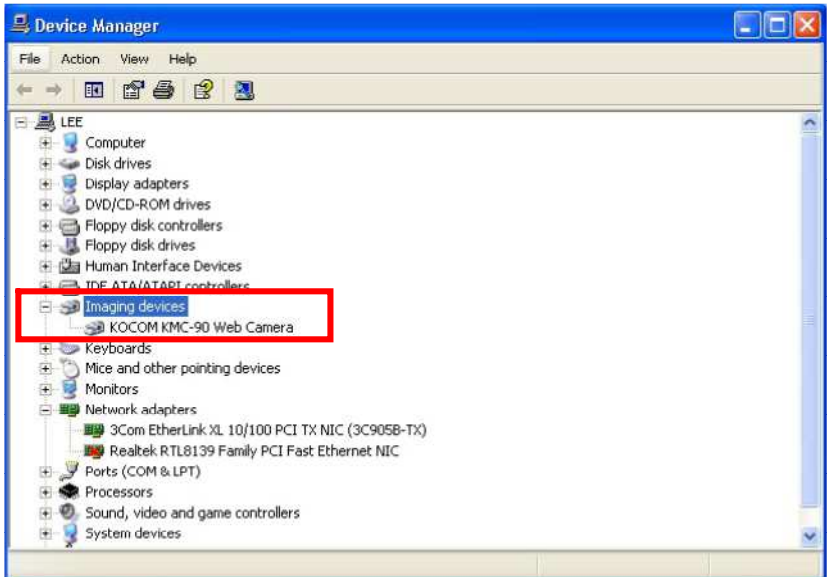

6) ถ้าการติดตั้ง Driver ไม่ครบถ้วนสมบูรณ์ให้ทำการติดตั้งใหม่โดยทำการ Uninstall Driver อันเก่าออกก่อน

#### 3. FAO

## 3.1 การเชื่อมต่อเพื่อใช้งานครั้งแรก

- O1. กรณีการเชื่อมต่อ Internet โดยมี Firewall จะเปิด Port อะไรบ้าง
- A1. จะต้องเปิด TCP 80, 5001, 5002, 5003 มาที่ http://moph.trueimeeting.com หรือ 210.86.181.167

## 3.2 การเชื่อมต่อไปยัง Web Server

- $01.$ ไม่สามารถเข้าหน้าเว็บ http://moph.trueimeeting.com ได้
- A1. ให้ตรวจสอบดังนี้
- ตรวจสอบว่าสามารถเล่น Internet ได้หรือไม่ โดยการเปิดหน้า Web อื่นๆเพื่อ Access Internet หากไม่ได้ให้ ตรวจสอบการเชื่อมต่อ Internet
- แต่ถ้าเข้า Web อื่นได้ให้ตรวจสอบโดยการใช้คำสั่ง Ping ที่ Command Prompt บน PC เพื่อ Ping ไปยัง IP 210.86.181.167 โดยใช้คำสั่ง Ping 210.86.181.167 หาก Ping ไม่ได้ให้ติดต่อ true โทร 027893058 ต่อ 21
- หาก Ping ได้แต่ เข้าเว็บเป็นชื่อไม่ได้ น่าจะเป็นที่ DNS ให้ลองเข้าเป็นชื่อ http://210.86.181.167

## 3.3 การ Log In เข้าใช้งาน Intelligent Meeting

O1. เป็นเครื่อง PC ที่ใช้งาน Intelligent Meeting ครั้งแรกหรือไม่

A1. หากใช้งานครั้งแรก หลังจาก Log In ผ่านแล้วระบบจะติดตั้ง ActiveX ตามด้วย Application Program (Multiview.exe) ลงเครื่อง PC จากนั้นจะพยายามติดต่อ Server เพื่อเข้าส่ระบบ

# 02. ไม่สามารถติดตั้งโปรแกรมได้

A2. ระบบคืองการ ActiveX ในการติดตั้ง ตรวจสอบ Windows Security ในส่วนของ Internet Explorer

- ถ้ำ Antivirus Program Block การลง ActiveX ต้องปีด Antivirus Program ก่อน
- Security Setting ใน IE ไม่อนฌาติให้ลง ActiveX ซึ่งจะต้อง Enable Setting ในหัวข้อที่ต้องใช้ โดยเข้าไปที่ Tool ---> Internet Options ---> Security ---> Custom Level และ Enable ที่หัวข้อต่อไปนี้
	- 1. Download signed ActiveX control
	- 2. Initialize and Script ActiveX controls not marked as safe for scripting
	- 3. Run ActiveX controls and plug-ins
- ในกรณีที่ IE block การติดตั้งโปรแกรมโดยขึ้น Pop-up เตือนขึ้นมาเป็นแถบสีเหลืองใด้ URL ให้คลิ๊กขวาที่แถบ  $\blacksquare$ เหลืองและเลือก 'ActiveX Control Install' เพื่อติดตั้ง ActiveX
- ่ อาจจะต้องลง ServicePack3 ในกรณีที่แก้ทกอย่างแล้วแต่ยังลงไม่ได้
- ด้องใช้ IE เท่านั้น เพราะ ActiveX เป็น Technology ของ Microsoft เท่านั้น ไม่สามารถใช้บน Netscape, Firefox, Google Chrome, Opera

Q3. Log In ไม่ผ่าน

A3. ให้ติดต่อสอบถามทางทรูเกี่ยวกับ Usemame, Password

Q4. มีกล่องข้อความ Pop-up ขึ้นมาว่า 'ID is already in use. Do you want to proceed logging-in after disconnecting existing connection?' ระหว่างการ Log In

A4. แสดงว่ามีคนอื่น Log In โดยใช้ User ID นี้อยู่ ถ้ากด 'OK' จะทำให้คนที่ Log In อยู่ก่อนถูก Log Out ออกมาและ user ที่มาที่หลังก็จะถก Log In เข้าไปแทนที่

- Q5. ถ้ามีการ Log In เข้ามาที่โปรแกรม Intelligent Meeting แล้วเกิดปัญหา ทำให้ปิดโปรแกรมไม่สมบูรณ์ แล้วเปิด โปรแกรมใหม่ไม่ได้

A5. แก้ไขโดยให้ End process "Multiview.exe" ใน Task Manager ถ้าไม่ได้อีกให้ Restart เครื่องเข้าใหม่

### 3.4 ระบบภาพ

O1. ไม่มีการแสดงภาพ Video

A1. ให้ตรวจสอบดังต่อไปนี้

- ิ ตรวจสอบว่าได้ทำการติดตั้ง Driver กล้องอย่างสมบูรณ์หรือไม่โดยเข้าไปเช็กสถานะของอุปกรณ์กล้องที่ 'Device Manager' โดยถ้าได้ติดตั้ง Driver กล้องอย่างสมบูรณ์จะมีการแสดงชื่ออุปกรณ์กล้อง แต่ถ้าติดตั้งไม่สมบูรณ์จะ ้เห็นเครื่องหมายคำถามสีเหลืองหรือเครื่องหมายกากบาทสีแดง ควรทำการ Install ใหม่
- ิ ตรวจสอบการเชื่อมต่อระหว่างกล้องกับ PC ที่ USB Port ว่าแน่นหนาหรือเปล่า

## -Q2. ภาพใม่คม ดูเบลอ

A2. ปรับโฟกัสโคยปุ่มโฟกัสที่กล้อง โดยกล้องยี่ห้อต่างกันจะมีปุ่มโฟกัสต่างกันและบางยี่ห้อก็ไม่มีปุ่มปรับโฟกัส ิ นอกจากนั้นสามารถที่จะไปปรับค่าต่างๆเช่น ความสว่าง, ความคมชัดของ Video จากโปรแกรมของกล้องร่นนั้นๆ ้เพื่อให้คุณภาพภาพดีที่สุด

Q3. เห็นภาพผู้อื่นกระตุก หรือ Delay

A3. อาจเกิดจากคณภาพ Link Internet ของฝั่งตรงข้าม

04. ภาพ Video สามารถทำงาน ได้ดีบนโปรแกรมอื่นเช่น MSN. Skvpe แต่ทำงาน ได้ไม่ดีบน Intelligent Meeting A4. ให้ไปที่ Start ---> Programs ---> Multiview ---> Audio/Video Setting และทำเครื่องหมายถูกหน้ำ 'Setting VFW by force' เนื่องจากว่ากล้องบางร่นจะ Support เฉพาะโหมด VFW ในการส่งภาพ Video

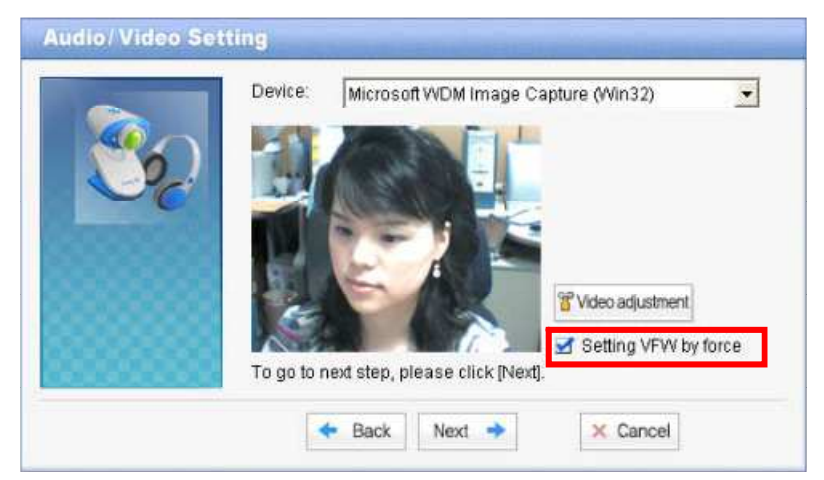

O5. ที่ 'My Video Screen' ไม่มีภาพตัวเองมีแต่ Blue Screen

A5. อาจเกิดจาก Version ของ Driver กล้องเก่า ควร Upgrade Driver กล้องให้เป็น Version ล่าสุด

#### 3.5 ระบบเสียง

- O1. User ไม่ได้ยินเสียงของคนอื่นและไม่มีการเคลื่อนไหวบน 'Mic Gauge'
- A1. ให้ตรวจสอบดังนี้
- ี ตรวจสอบว่ามี Soundcard ในระบบหรือไม่เนื่องจากการใช้ Audio Function (การพดและการฟัง)จำเป็นจะต้องใช้ Soundcard ในการทำงาน
- ิ ตรวจสอบว่าการติดตั้ง Driver สมบูรณ์ถูกต้องหรือไม่ ถ้าไม่สมบูรณ์ให้ติดตั้งใหม่  $\blacksquare$
- ิ ตรวจสอบว่าเสียบหฟังและไมค์ที่เบ้าเสียบของ Soundcard แน่นหนาหรือไม่
- ิตรวจสอบสถานะของส่วนการเล่น (Play)และการบันทึก (Record) ใน Volume Control É โดยในส่วนของการเล่น User จะไม่ได้ยินเสียงคนอื่นถ้าในส่วนของ Wave ถก Mute ไว้ และในส่วนของการบันทึกเสียงของ User จะไม่ถกส่งไปยังปลายทางถ้า Mic ถก Mute ไว้
- O2. มีเสียง Echo (ได้ยินเสียงตัวเองย้อนกลับมา)
- A2. สามารถแก้ได้ด้วยวิธีดังนี้
- ใช้ Headset with Microphone ซึ่งควรจะใช้เป็นแบบ USB ที่มี Sound card เป็นของตัวเอง (ไม่ต้องพึ่งพา Sound card ภายในเครื่อง PC) และควรจะมีระบบ Noise Suppression ด้วยเพื่อลดเสียงรบกวนรอบข้าง วิธีนี้จะแก้ปัญหา เรื่อง Echo ใด้ 100% (Recommend)

Note: ถ้ามีแค่ Headset แต่ไม่มี Microphone ให้เลือกใช้ Microphone บนเครื่อง PC (ถ้ามี) หรือบนกล้องแทน วิธีนี้ ก็แก้ปัญหาเรื่อง Echo ได้เหมือนกัน แต่เสียงจะไม่ดีเท่าใช้ Microphone บน headset เพราะว่าปกติ Microphone ์ ที่มากับเครื่อง PC หรือกล้องจะมีคุณภาพไม่ค่อยดี

- ่ หากไม่มี Headset ให้จัดตำแหน่งให้ Microphone อย่ใกล้ผ้ใช้งานมากที่สด และให้ตำแหน่งของลำโพงอย่ห่างจาก  $\blacksquare$ Microphone มากที่สด และให้หันหน้าลำโพงไปยังทิศทางตรงกันข้ามกับตำแหน่ง Microphone (เพื่อมิให้เสียง จากลำโพงเข้า Microphone) และเบาเสียงจาก Microphone และลำโพงเพื่อลคปริมาณเสียง Echo (ประธาน ี สามารถปรับระดับเสียงของ Microphone และลำโพงของทุกๆ Participant ใด้ โดยคลี้กขวาที่ชื่อของ Participant และเลือก Remote Audio Setting)
- ่ หาก Participant คนใด ที่มีระบบเสียงแย่มาก (Echo มาก หรือมีเสียงรบกวนมาก) ประธานสามารถปิดเสียง (โดย  $\blacksquare$ ี เอาเครื่องหมายถกจากรป Microphone หน้าชื่อ Participant ออก) หรือ Kick Out ได้ (โดยคลิ๊กขวาที่ชื่อ Participant และเลือก Force Leave)
- ้ถ้าเป็นกรณีที่ที่ใช้ในห้องประชม ซึ่งจำเป็นต้องมีลำโพงเพื่อให้ผู้เข้าร่วมประชมคนอื่นได้ยินเสียงด้วย ต้องใช้เป็น  $\blacksquare$ อปกรณ์ Conferencing Speaker ซึ่งจะเป็นอปกรณ์ที่มีทั้ง Microphone และ Speaker ในตัวเดียวกัน และมี ความสามารถในการทำ Echo Cancellation และ Noise Suppression ด้วย Recommend ให้ใช้ยี่ห้อ Phoenix หรือ Clear One
- การเลือก Sound Card ที่จะใช้งานร่วมกับโปรแกรม Intelligent Meeting นั้น จะต้องเลือกโดยไปที่ Start --->  $\blacksquare$ Program File ---> Multiview ---> Audio/Video Setting หลายๆ ครั้งที่เราเสียบอุปกรณ์ Headset หรือ Conferencing Speaker แล้วก็จริง แต่ลืมมา Set ตรงนี้ก็จะทำให้โปรแกรมยังคงใช้ Sound Card ในเครื่องอย่ (ใช้ Microphone และลำโพงจากเครื่อง PC) ซึ่งก็จะทำให้มีปัญหาเรื่อง Echo และคณภาพเสียงไม่ดีได้
- ี ตรวจสอบว่ามีการเลือก 'Mic Booster' หรือไม่ โดยการเข้าไปที่ Volume Control และเลือก Options ---> Properties ---> Recording ---> Microphone ---> Advanced เนื่องจากการใช้ Mic Booster อาจทำให้เกิด Echo ได้

Q3. ถ้ามีไมค์บนเครื่อง PC กับไมค์ที่กล้องจะเลือกใช้อย่างไร

A3. ถ้าไมค์จากทั้ง 2 แหล่งถูกใช้อาจเกิดปัญหา Echo และเกิด Noise ได้ ดังนั้นควรเลือกใช้ไมค์ที่ใดที่หนึ่งแต่ส่วน ใหญ่จะเลือกใช้ไมค์บนเครื่อง PC เพราะคุณภาพจะดีกว่า ซึ่งสามารถที่จะไป Disable ไมค์บนกล้องได้โดยไปที่ Control Panel ---> System ---> Hardware ---> Device Manager และหา Driver ใมค์ของกล้อง คลิ๊กขวาและเลือก Disable

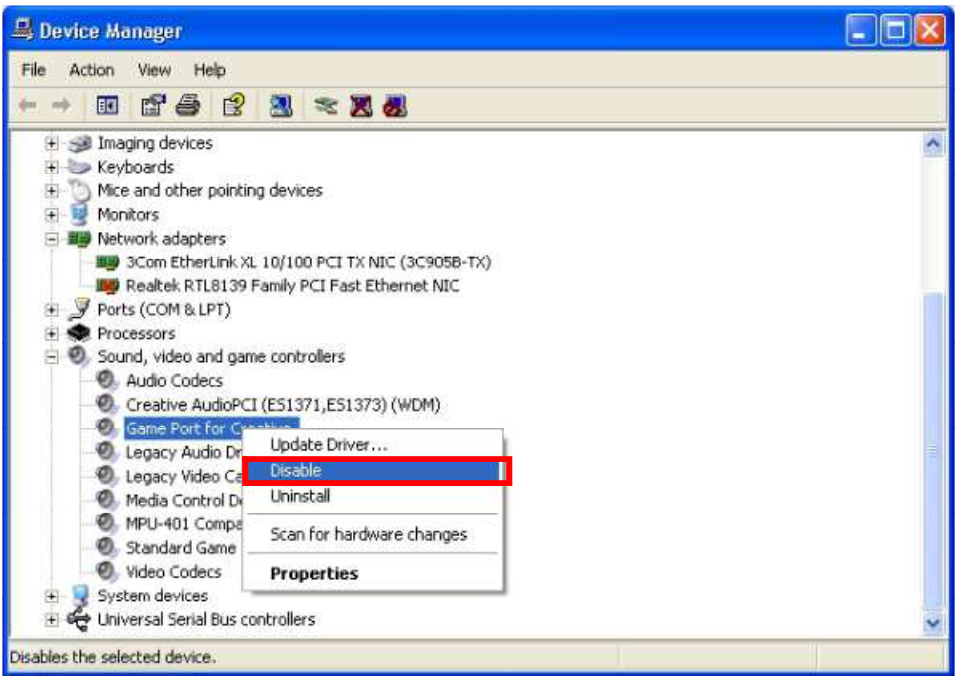

## 4. ข้อควรรู้และข้อแนะนำ

- ิ ควรจะเข้าห้องประชุมก่อนเวลาประชุมก่อนเพื่อ Upload File ที่จะ Present ในการประชุมครั้งนั้น  $1<sup>1</sup>$
- เครื่องที่จะแชร์ไฟล์ PDF ต้องมีโปรแกรม Acrobat Professional (Writer) และถ้าจะแชร์ไฟล์ Microsoft Office  $\overline{2}$ . จะต้องเป็น Microsoft Office Version 2000 ขึ้นไป
- หากต้องการใช้งานในลักษณะของห้องประชุมควรที่จะอุปกรณ์เสริม ได้แก่  $\overline{3}$ .
	- Wide Len Camera เป็นกล้องที่มีเลนส์กว้างสามารถรับภาพผู้เข้าร่วมประชุม ได้ประมาณ 5-6 คน
	- Conferencing Speaker เป็นอุปกรณ์ที่มีลำโพงและไมโครโฟนในตัวเดียวกัน เหมาะสำหรับการใช้งานใน  $\bullet$ ลักษณะของห้องประชม ซึ่งอปกรณ์ดังกล่าวสามารถตัด Echo และ Noise ได้ดี
- ี เวลาที่ระบในห้องประชมเป็นเวลาเมืองไทย  $\overline{4}$ .
- ่ ไม่ควรเสียบกล้องหรือถอดกล้องในขณะที่ Log In เข้ามาใน Intelligent Meeting แล้วเพราะจะทำให้โปรแกรม 5. Hang
- ่ ถ้าเข้าห้องประชมแล้วและจะเปลี่ยน Source ของ Speaker หรือ Mic ต้องออกจากห้องประชมก่อนแล้วไปเปลี่ยน 6.  $\vec{\hat{\eta}}$  Audio/Video setting ในโปรแกรม Multiview
- ่ 7. ประธานไม่ควรให้สิทธิ์การพูดและการเขียนกับผู้ร่วมประชุมทุกคนเมื่อเริ่มเข้าห้องประชุม จนกว่าจะมีคน Request มาผ่านทาง Chat ถึงจะให้สิทธิ์ เพื่อควบคุมการประชุมให้ราบรื่น
- ่ "ไม่สามารถ Upload File Flash หรือ File video ได้แต่สามารถเปิด Web Site ที่มีภาพเคลื่อนใหวเช่น You Tube ได้ 8.
- โปรแกรม Intelligent Meeting ใม่สามารถทำงานผ่าน Proxy ได้ต้องเปิด TCP Port 80, 5001 (ใช้ประชุม 9. Conference), 5002 (Connect Database), 5003 (ใช้ทำ Desktop Sharing แถะ Remote Control)
- 10. การเปิด Web Site ที่หน้า Whiteboard เป็นการไปสั่งให้เครื่องของ User เปิด Web Site นั้น ดังนั้นถ้าเครื่องของ User ไม่มีโปรแกรมที่จำเป็นในการเปิด Web Site นั้นเช่น JAVA เครื่องนั้นก็จะเปิดหน้า Web Site นั้นไม่ได้
- 11. คนสร้างห้องสามารถโอนสิทธิ์การเป็นประธานให้คนอื่นได้และเปลี่ยนประธานได้(โดยที่ตัวเองไม่ได้เป็น ประธาน)และสามารถที่จะดึงสิทธิ์กลับได้
- 12. สิทธิ์การเขียนได้แก่
	- ขีดเขียนบน Whiteboard
	- $\bullet$ Upload File ได้
	- ิ สลับหน้าระหว่างหน้า Video กับ Whiteboard ได้  $\bullet$
	- $\bullet$  Transfer File  $\mathbb{I}^8$
- 13. Statistic : จะเก็บ Report การใช้งานเฉพาะของ User ID นั้นๆ ไม่สามารถดูของ User อื่น ได้
- 14. การ Upload File ก่อนประชุม : คนที่มีสิทธิ์ Upload จะเป็นคนสร้างห้องเท่านั้นดังนั้นถ้า User คนใดต้องการ Upload File ก่อนต้องส่ง File มาให้ผู้สร้างห้องเพื่อ Upload
- 15. การ Share PC ทำใด้เฉพาะคนที่เป็นประธานเท่านั้น
- 16. การ Save ข้อมล Present ที่มีการแก้ไขหรือขีดเขียนจะ Save เฉพาะหน้านั้นๆเท่านั้นไม่ได้ Save ทกหน้า
- 17. การ โหลดไฟล์ในหัวข้อ Agenda ตอนสร้างห้องเป็นการเก็บไฟล์ใน Server และผู้เข้าร่วมประชุมคนอื่นสามารถ ที่จะ โหลดไฟล์นั้นได้ใน View Past
- 18. ถ้ามีการโหลดไฟล์ขณะประชุม ไฟล์นั้นจะถูกเก็บไว้ชั่วคราวใน Server และเมื่อห้องประชุมถูกปิดไฟล์นั้นจะ หายไปด้วย

# 5. รายละเอียดของระบบและอุปกรณ์

# 5.1 Spec. ขั้นต่ำและ Spec. ที่แนะนำสำหรับเครื่อง PC

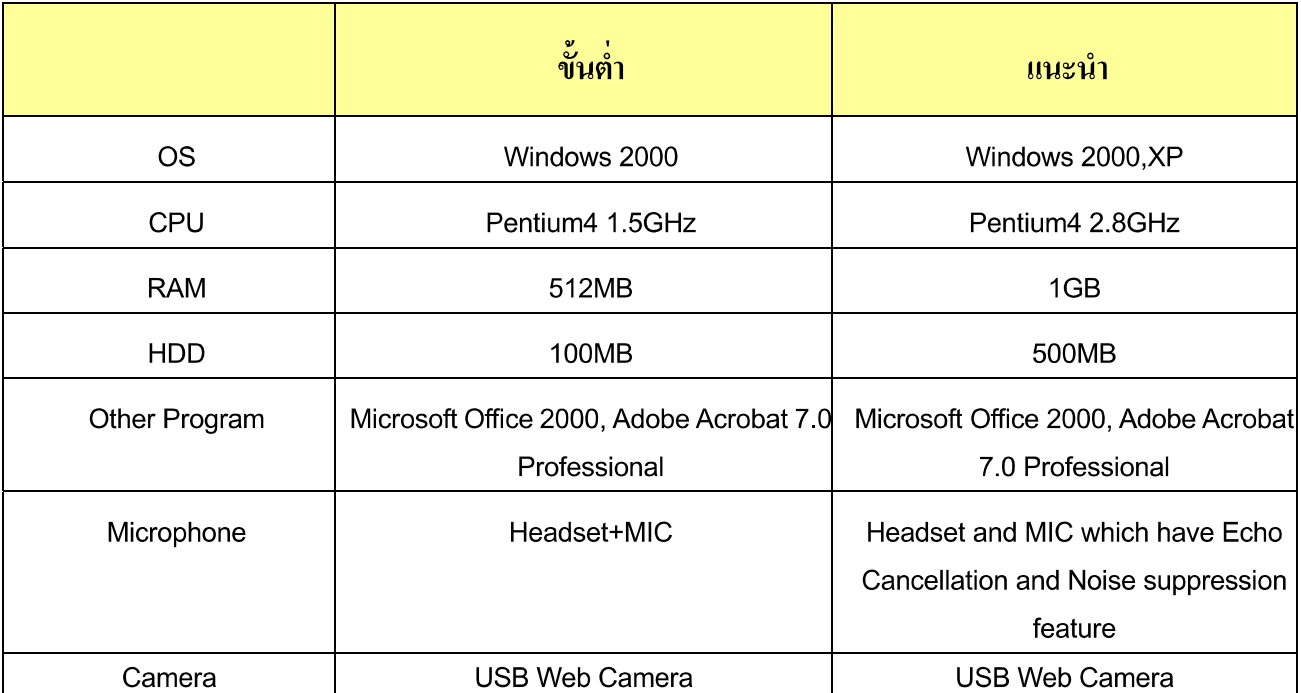